# <span id="page-0-0"></span>**O PhilEquity GUIDELINES**

# **Mobile Banking Application**

**To view detailed instruction, click on the Bank Logo – BDO, EWB, UBP and RCBC**

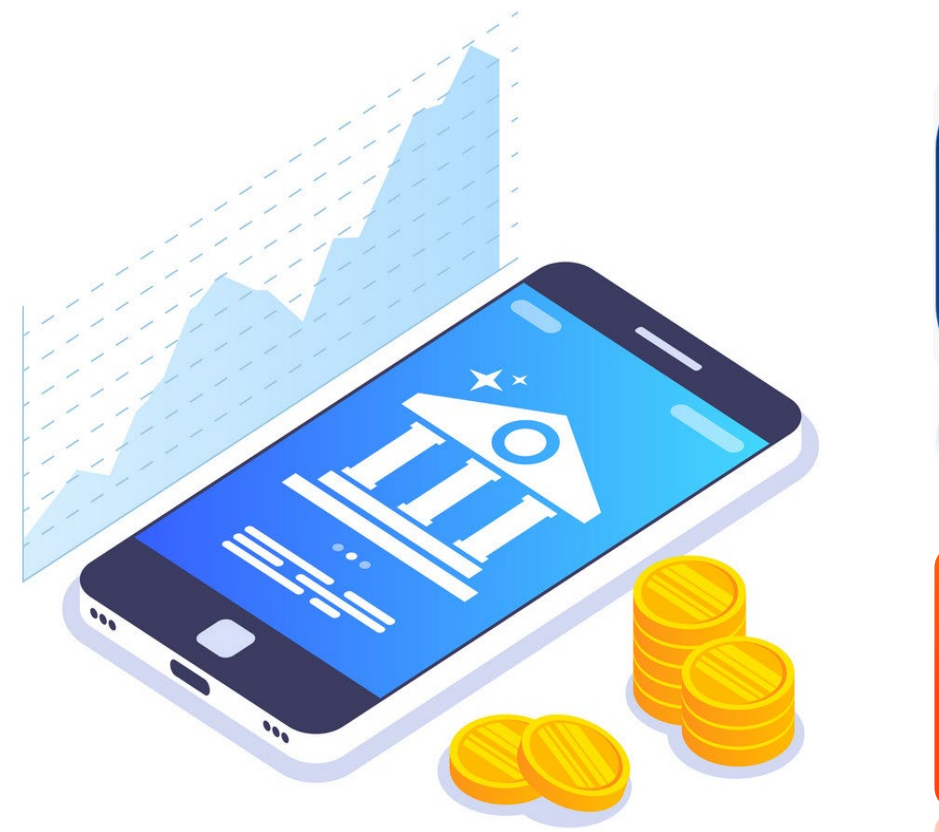

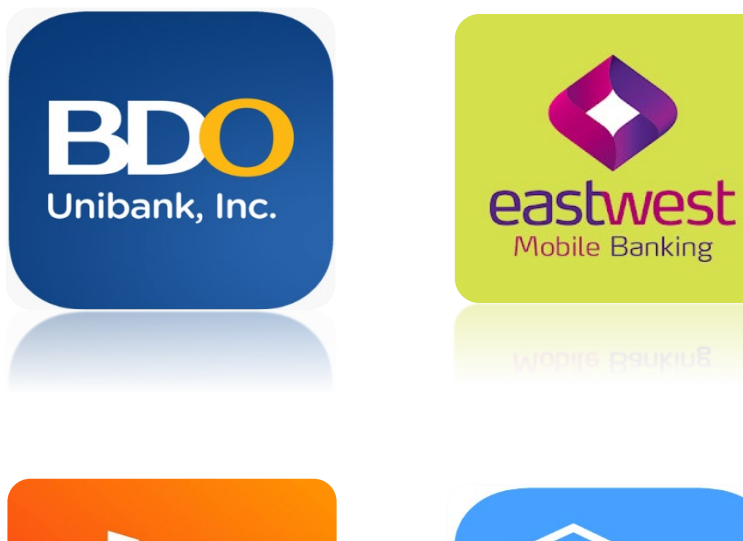

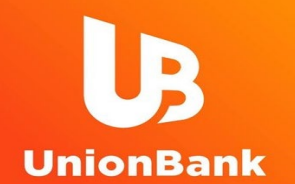

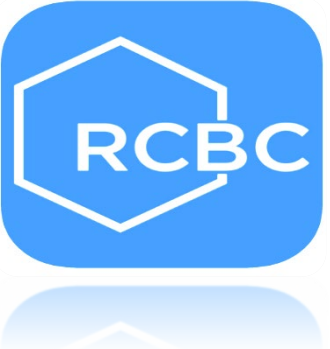

# **O PhilEquity GUIDELINES**

# **[BDO Online App](#page-0-0)**

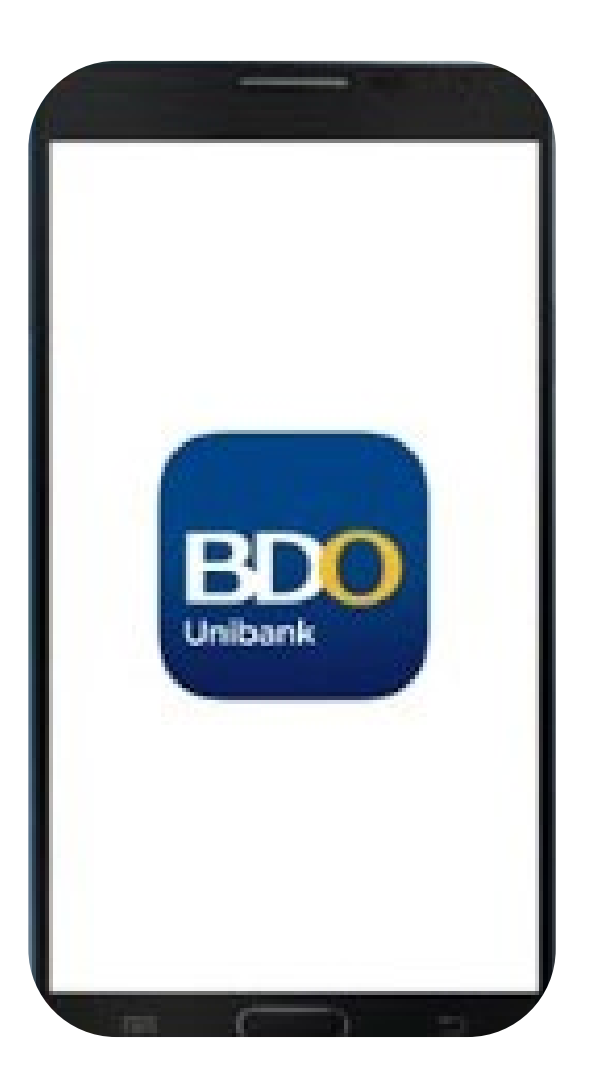

# **Click one of the options below:**

[1. How to make a one-time investment](#page-2-0)

[2. How to enroll a Philequity mutual fund account](#page-6-0) 

<span id="page-2-0"></span>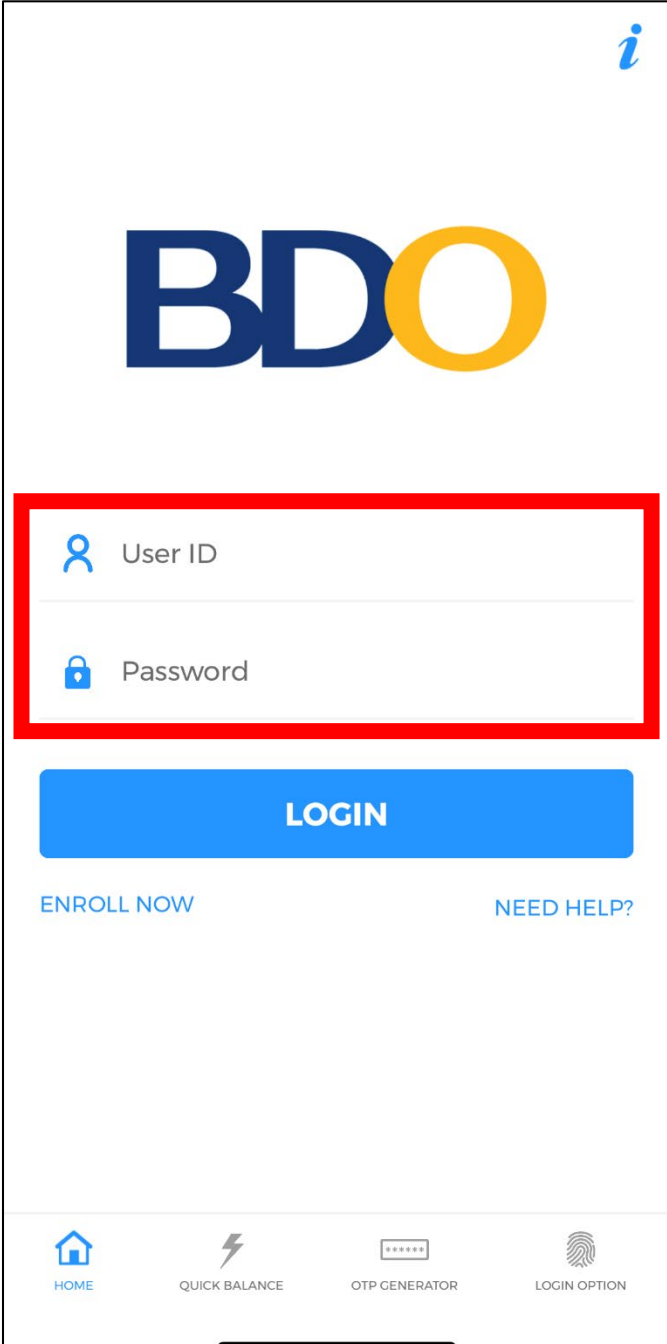

For making additional investments in the Philequity mutual funds thru the BDO Mobile App

Login with your BDO credentials

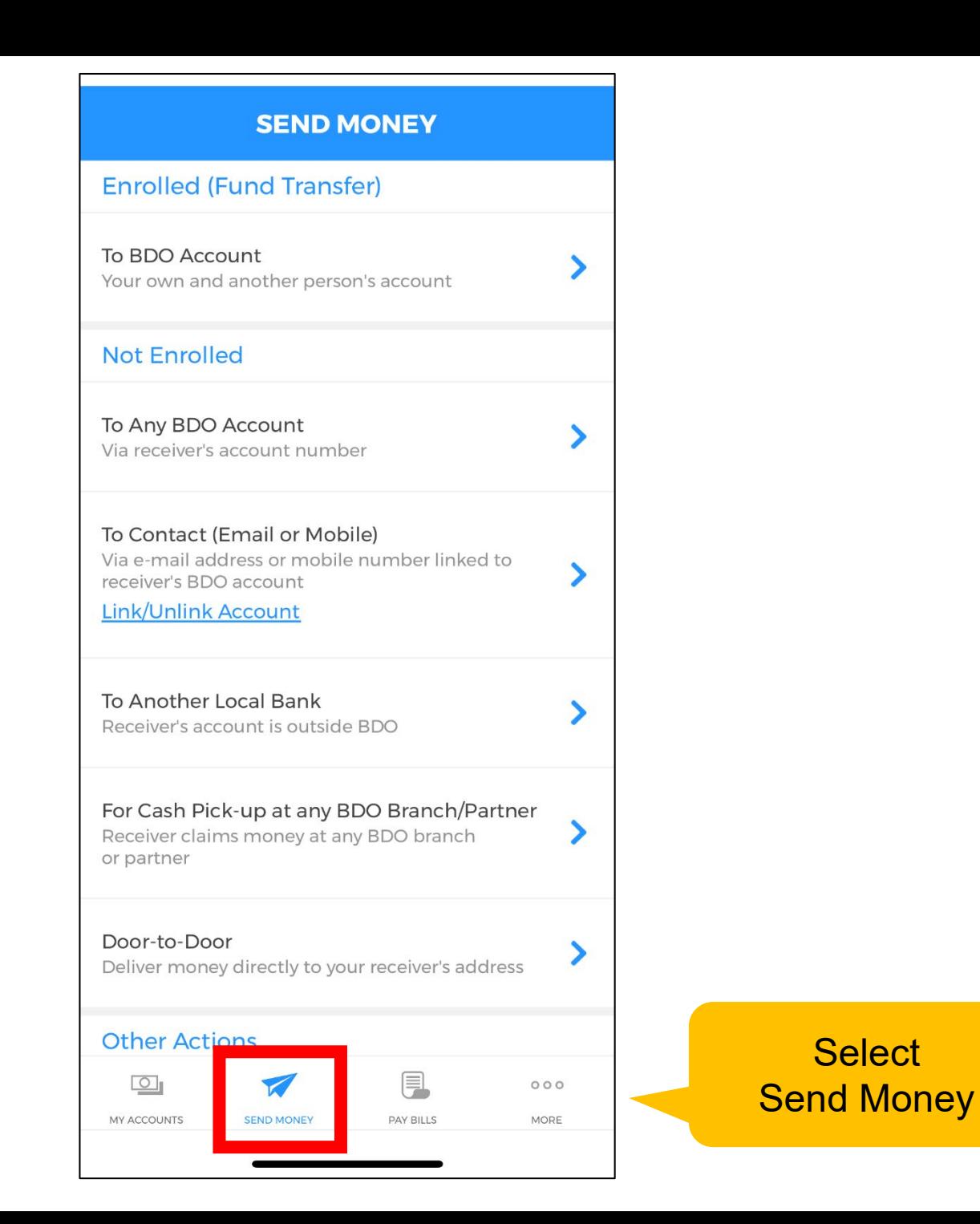

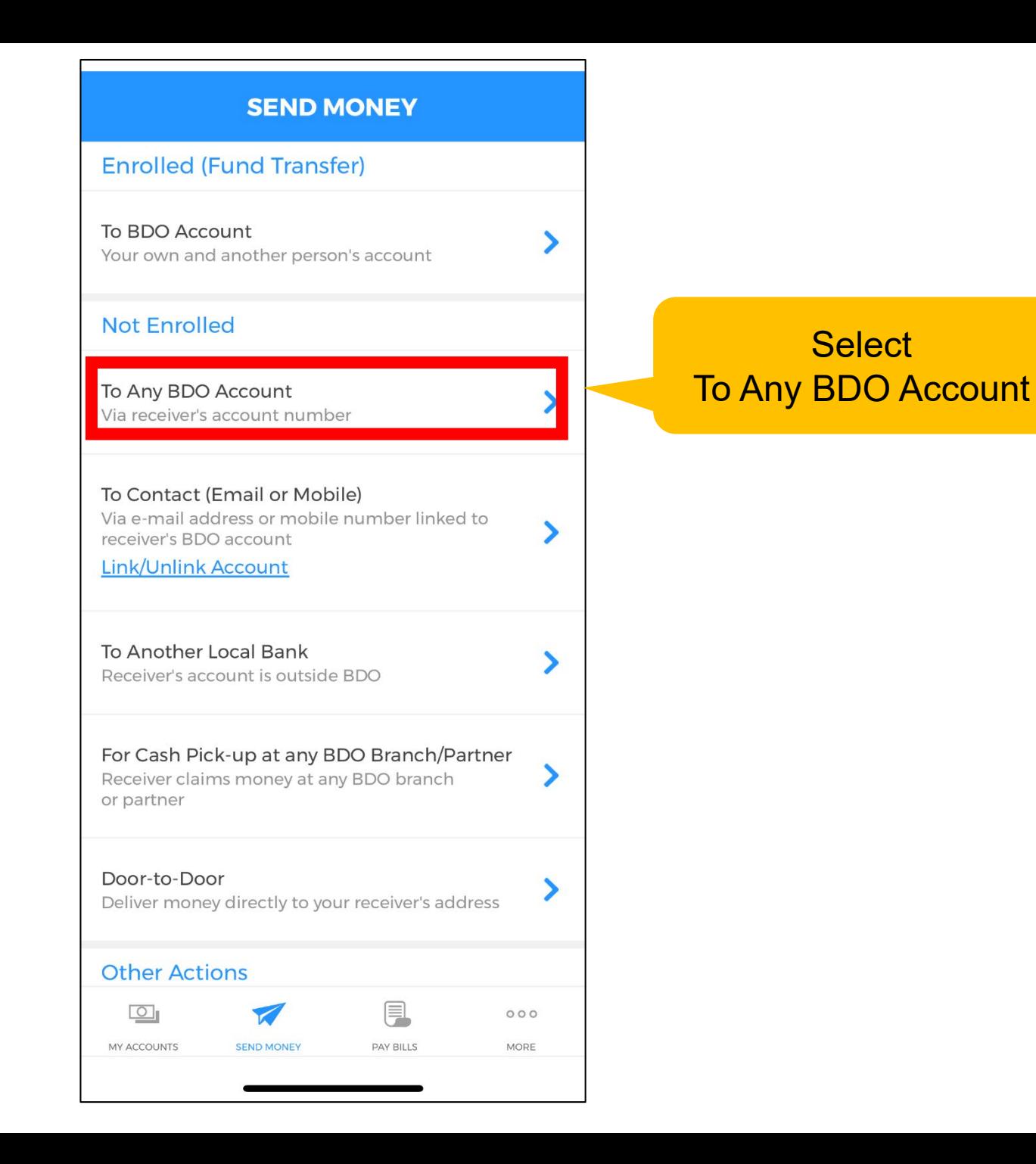

#### **SEND MONEY**

↘

Send From

Amount

 $0.00$ 

#### **Destination Account**

Type account number here

#### Remarks

Type remarks here

**RESET** 

#### **CONTINUE**

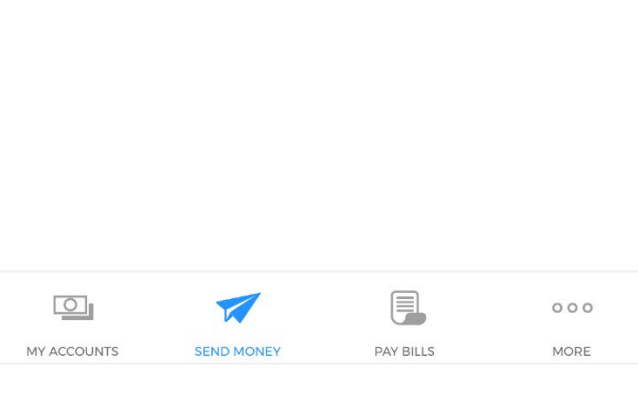

Select your bank account

#### Input the amount to invest

Type the mutual fund bank account number: Philequity Alpha One Fund: 01-186-8002-161 Philequity Dividend Yield Fund: 01-186-8001-998 Philequity Dollar Income Fund: 11-186-0008-168 Philequity Fund: 01-186-8002-099 Philequity MSCI Ph Index Fund: 01-186-8001-610 Philequity Peso Bond Fund: 01-186-8002-110 Philequity PSE Index Fund: 01-186-8002-080

Input your:

- 1) Philequity Account Number
- 2) Philequity Account Name

### Tap Continue

#### $\leftarrow$

<span id="page-6-0"></span>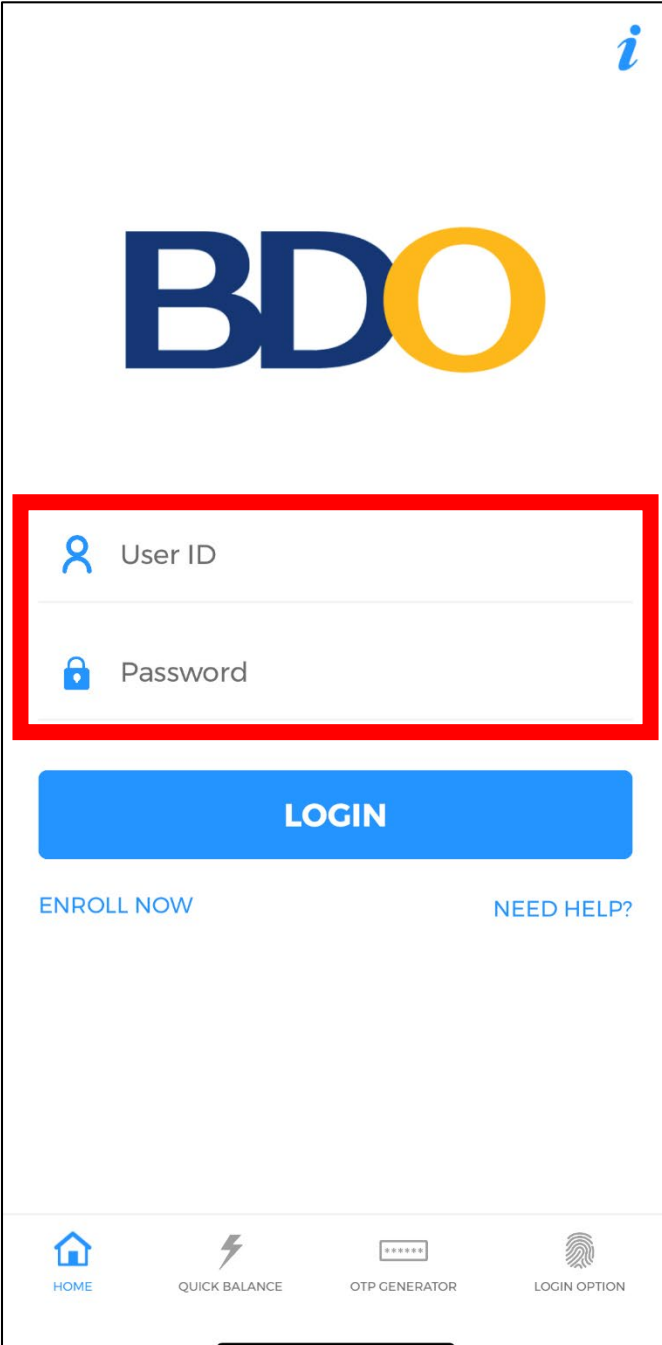

### To enroll the Philequity mutual funds in the BDO Mobile App

Login with your BDO credentials

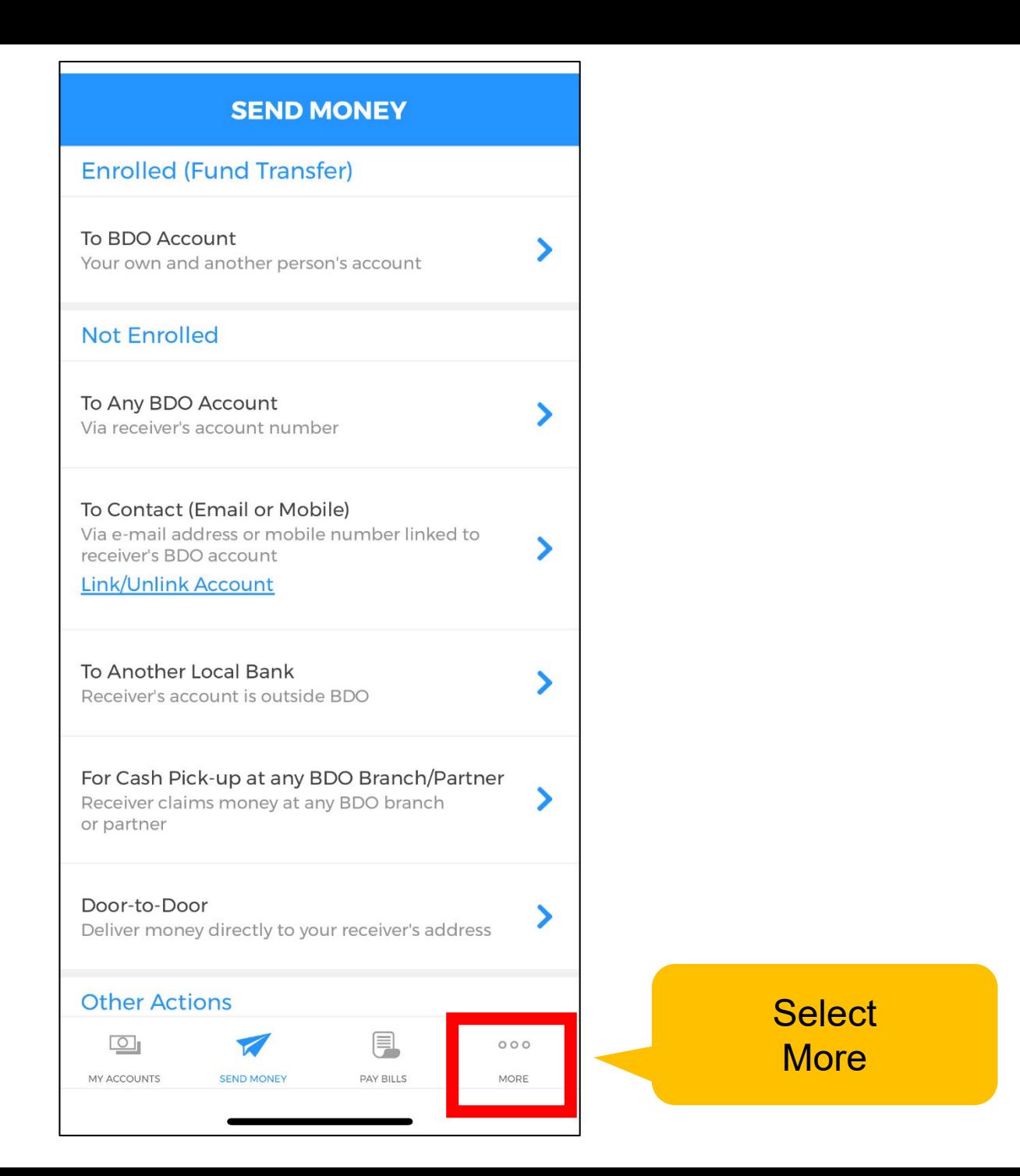

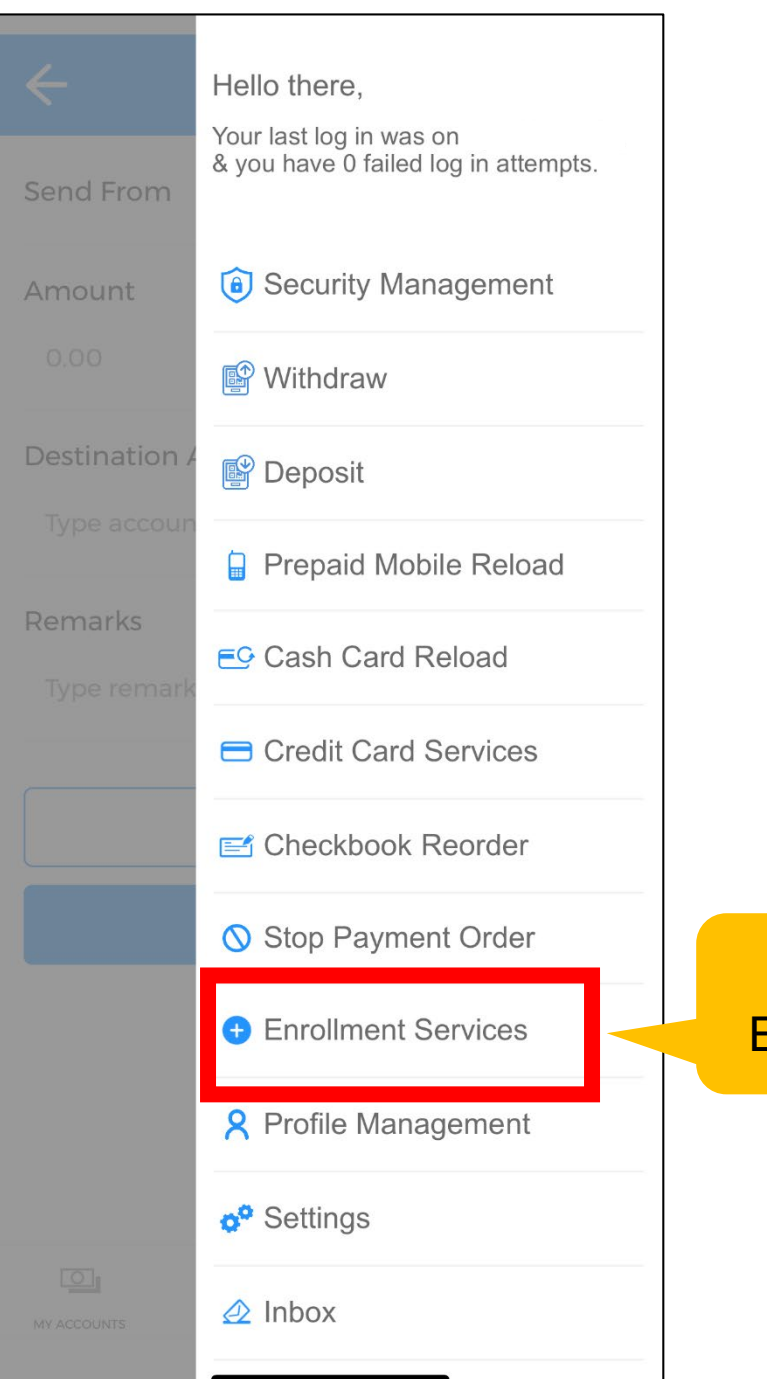

### **Select** Enrollment Services

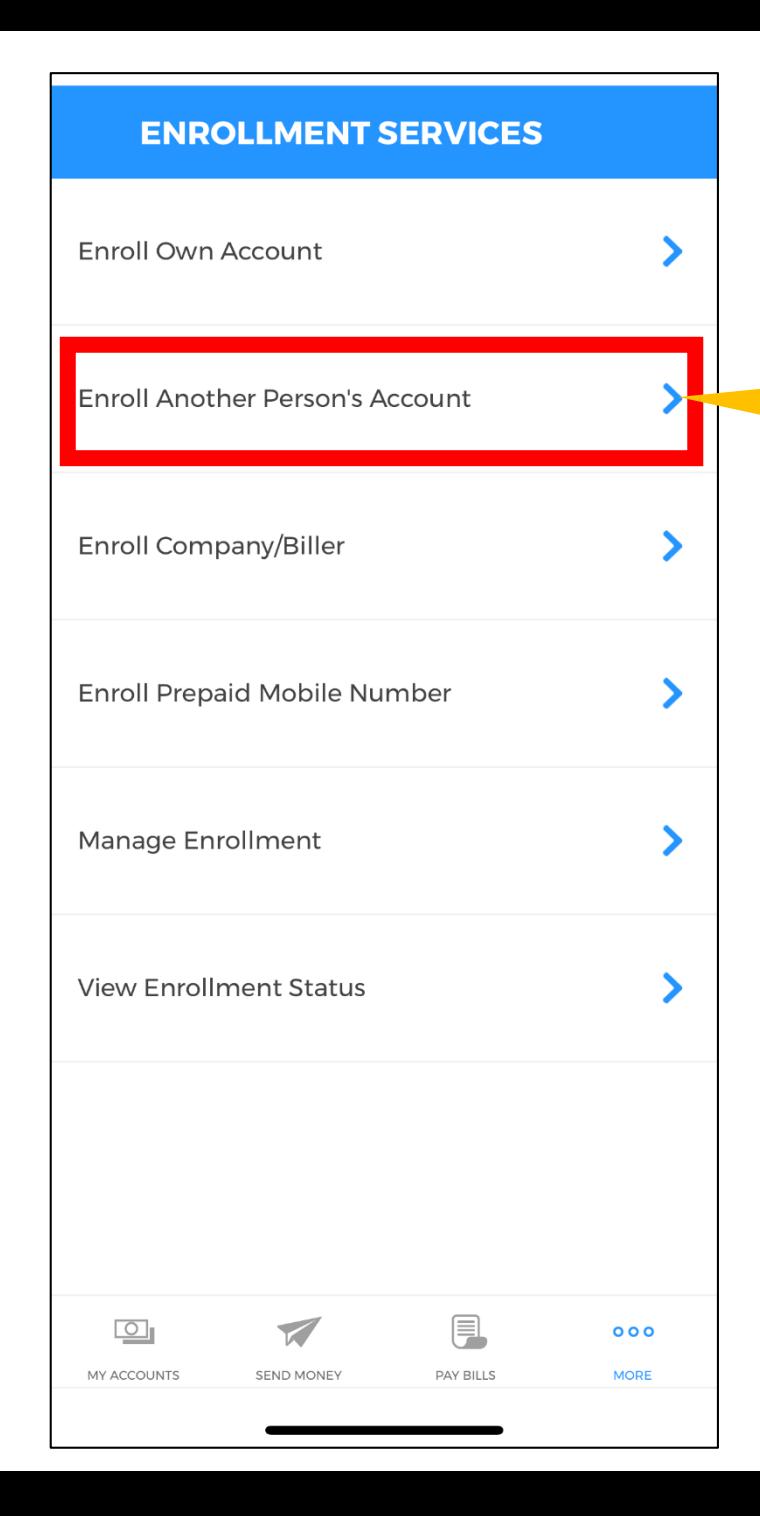

### **Select** Enroll Another Person's Account

#### **ENROLL ANOTHER PERSON'S ACCOUNT**

#### **Account Number**

 $\leftarrow$ 

Type account number here

**Account Type** 

Choose One

#### Preferred Nickname

Type nickname here

#### **Destination Email**

Type destination email here

\* This request requires an ATM activation. For clients residing abroad, you may use the Send Money Facility.

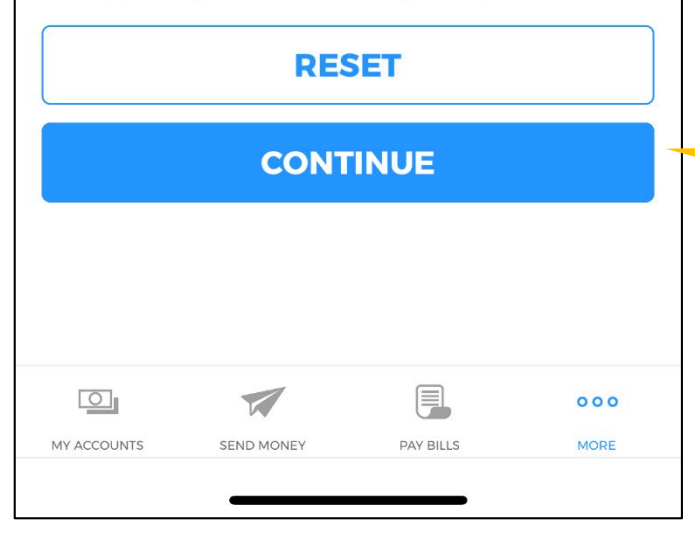

Type the mutual fund bank account number: Philequity Alpha One Fund: 01-186-8002-161 Philequity Dividend Yield Fund: 01-186-8001-998 Philequity Dollar Income Fund: 11-186-0008-168 Philequity Fund: 01-186-8002-099 Philequity MSCI Ph Index Fund: 01-186-8001-610 Philequity Peso Bond Fund: 01-186-8002-110 Philequity PSE Index Fund: 01-186-8002-080

#### Select Current

Type a nickname for the Fund

Type your email address

Tap continue

# **O PhilEquity GUIDELINES**

# **[EastWest Online App](#page-0-0)**

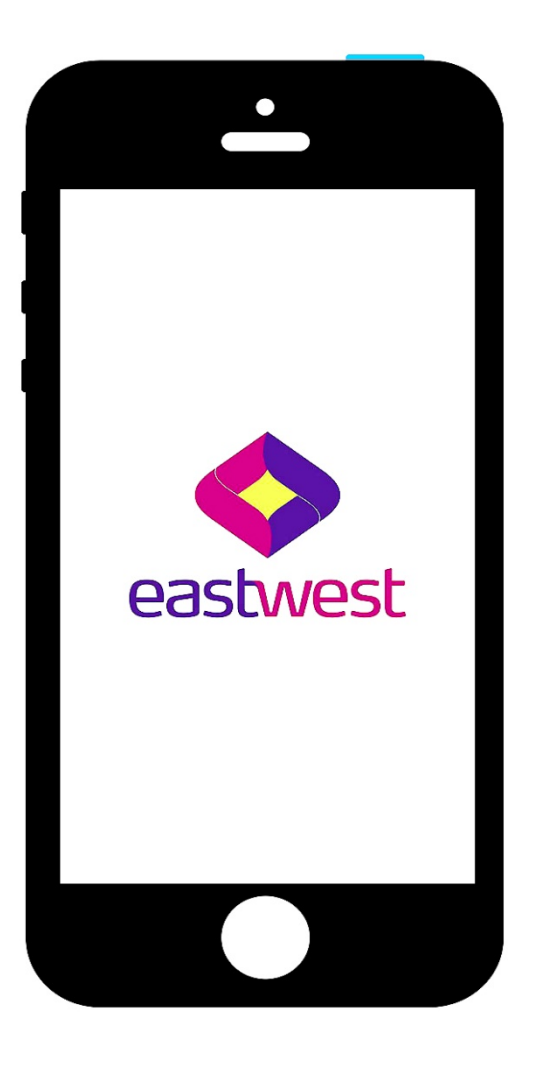

# **Click one of the option below:**

[1. How to make an One-time investment.](#page-12-0)

[2. How to enroll a Philequity mutual fund account.](#page-18-0)

<span id="page-12-0"></span>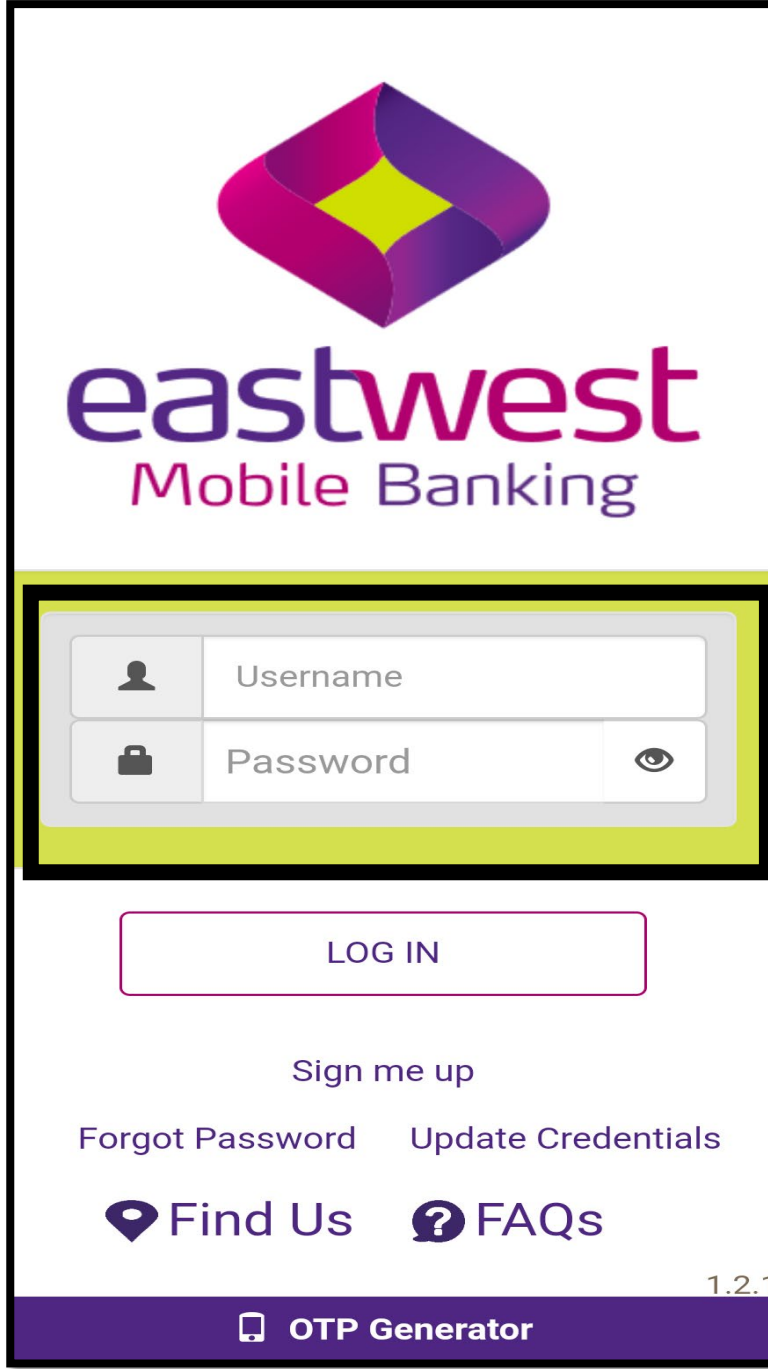

For making additional investments in the Philequity mutual funds thru the EWB Mobile App

### **Login with your EWB credentials**

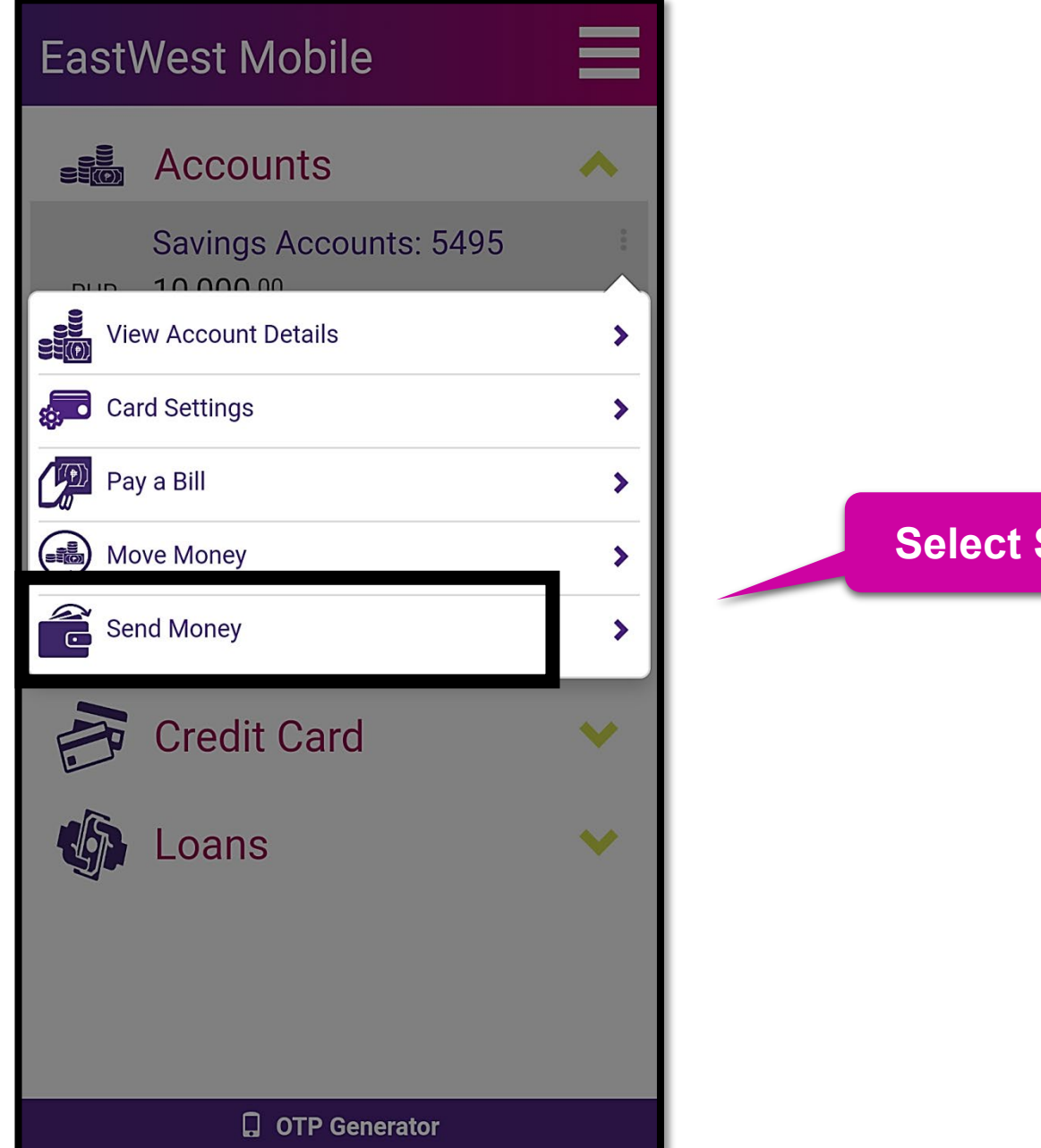

**Send Money** 

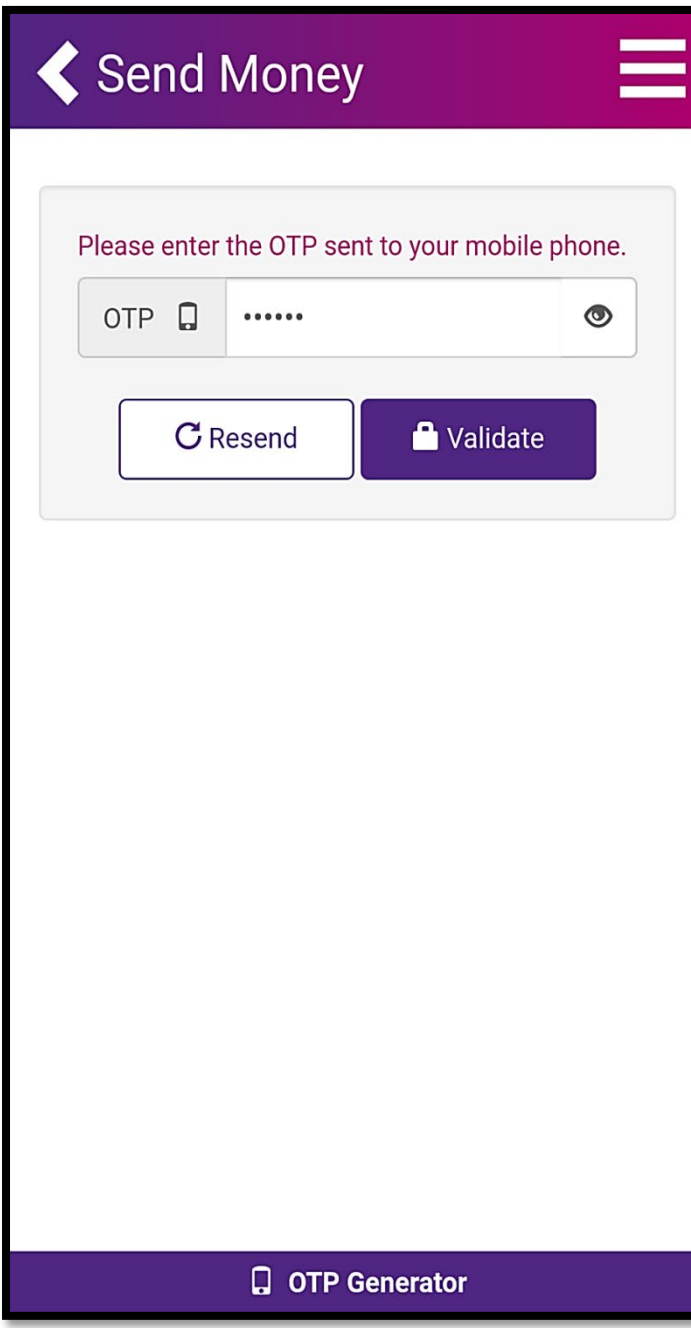

**Key in the "OTP" or the One Time Password sent to your mobile number**

# Send Money  $\frac{1}{2500}$  Account **Savings Accounts:** PHP available now PHP current balance One Time Payment **Beneficiary Type** EastWest Bank Payment Option **Beneficiary Account Number** Amount

Save Beneficiary Details □

Continue

#### Select **One Time Payment**

#### Select **EWB**

**Type in the mutual fund bank account number: Philequity Alpha One Fund - 2000-252-597-09 Philequity Dividend Yield Fund, Inc. - 200-00-364715-2 Philequity Fund Inc. - 200-00-161822-8 Philequity MSCI Philippines Index Fund, Inc. - 2000-127-483-95 Philequity Peso Bond Fund, Inc. - 200-00-161828-7 Philequity PSE Index Fund, Inc. - 200-00-160391-3**

#### Input the amount to invest

You may opt to check " $\checkmark$ " this portion that will enable to enroll automatically the account details.

Tap **Continue**

# Send Money

## **B** Confirmation

Please check your details below and confirm if they are correct.

200017385495 Source Account Number

200001618228 **Beneficiary Account Number** 

PHP 500.00 Amount

Not Applicable<br>Transaction Fee

Security Question: What is your mother's hometown?

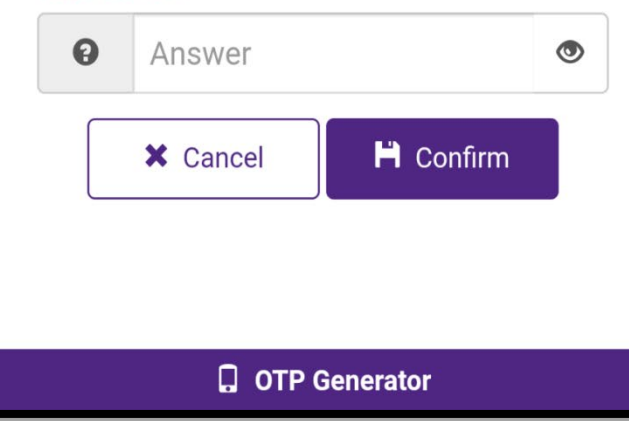

 $\checkmark$  Check the correctness of the details  $\checkmark$  Answer the Security Question. Click "Confirm"

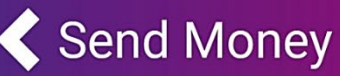

# **昆**, Successful

Your send money transaction has been processed successfully.

FT20024DRRTL Reference Number

01/24/2020 11:13AM Transaction Date and Time

200017385495 Source Account Number

200001618228 **Beneficiary Account Number** 

PHP 500.00 Amount

Not Applicable<br>Transaction Fee

 $\blacktriangleright$  Done

 $\checkmark$  Done – You have successfully transferred fund to Philequity fund.

**Q** OTP Generator

<span id="page-18-0"></span>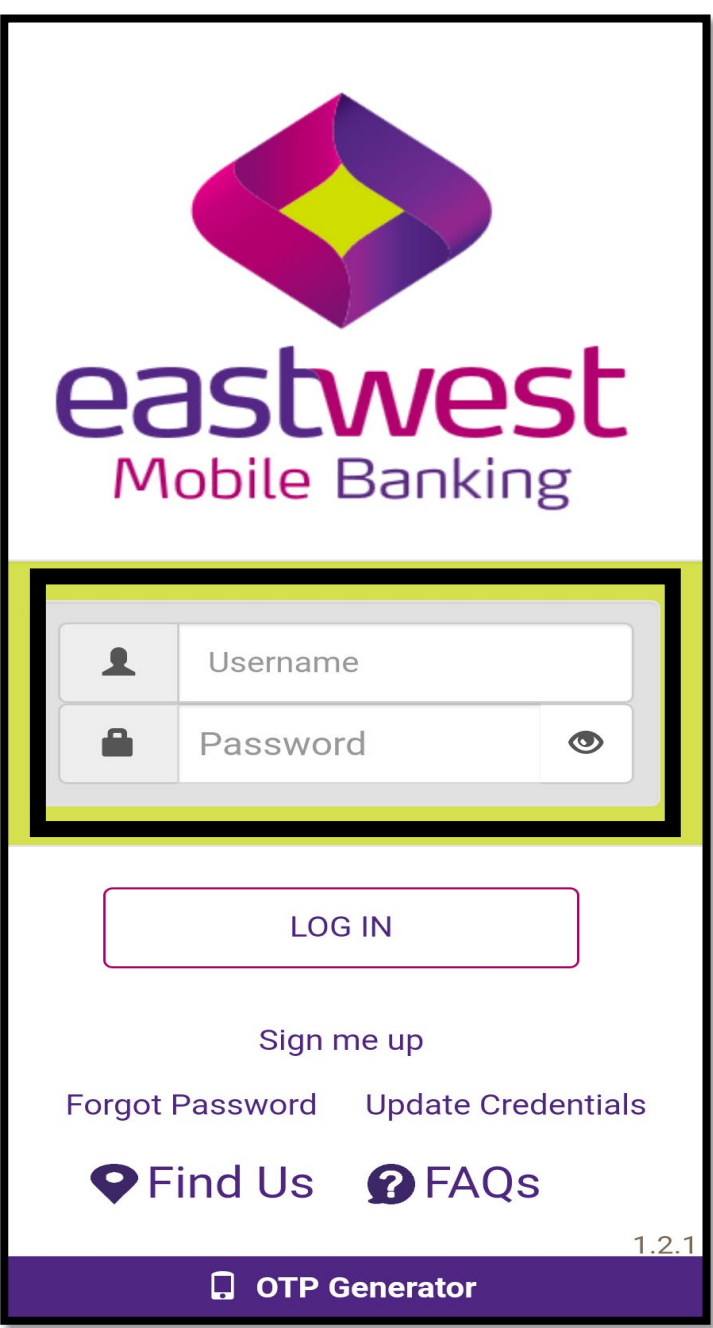

 $\checkmark$  To enroll the Philequity mutual funds in the EWB Mobile App

> **Login with your EWB credentials**

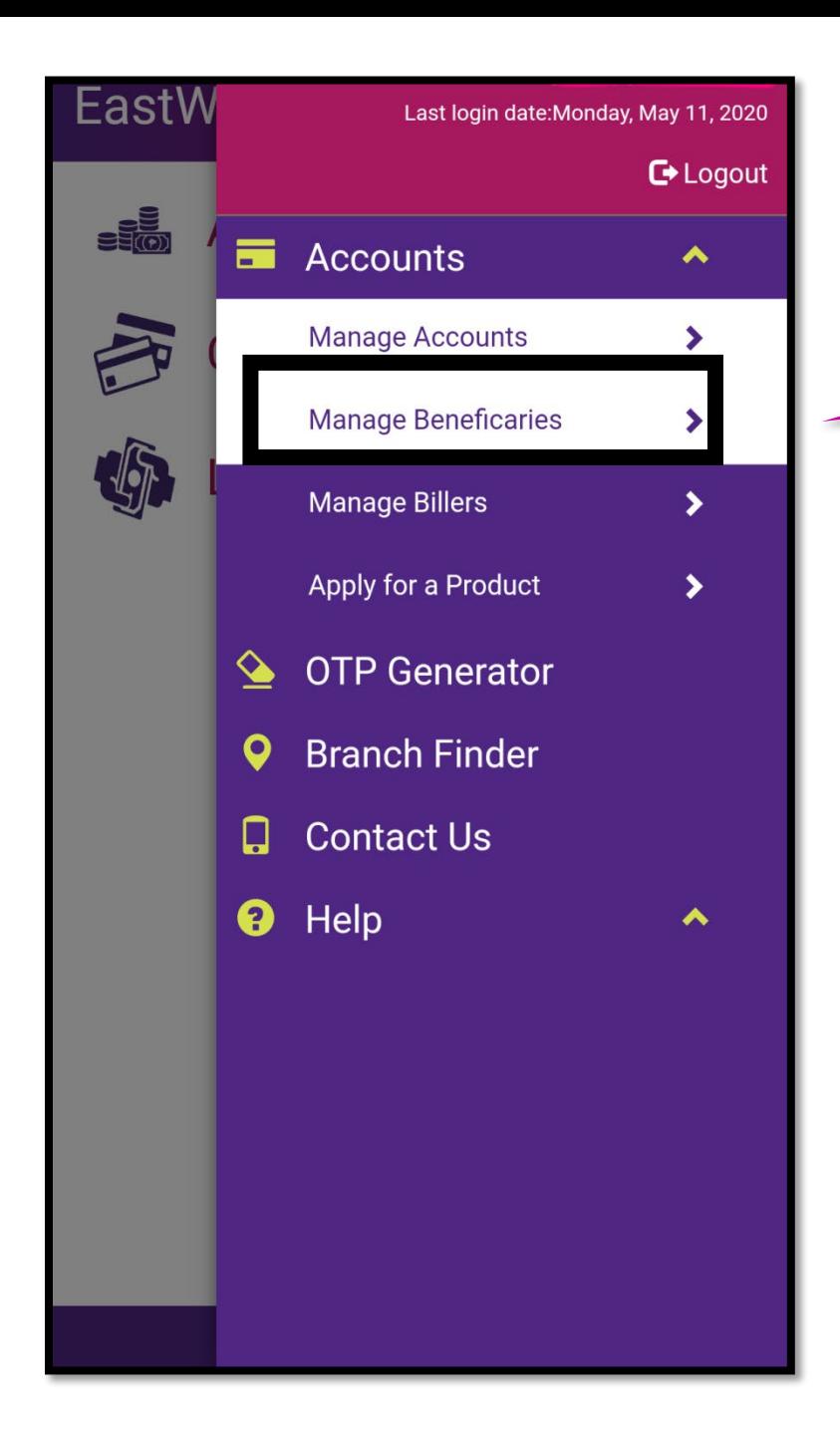

### **Select Accounts**

### **Select Manage Beneficiaries**

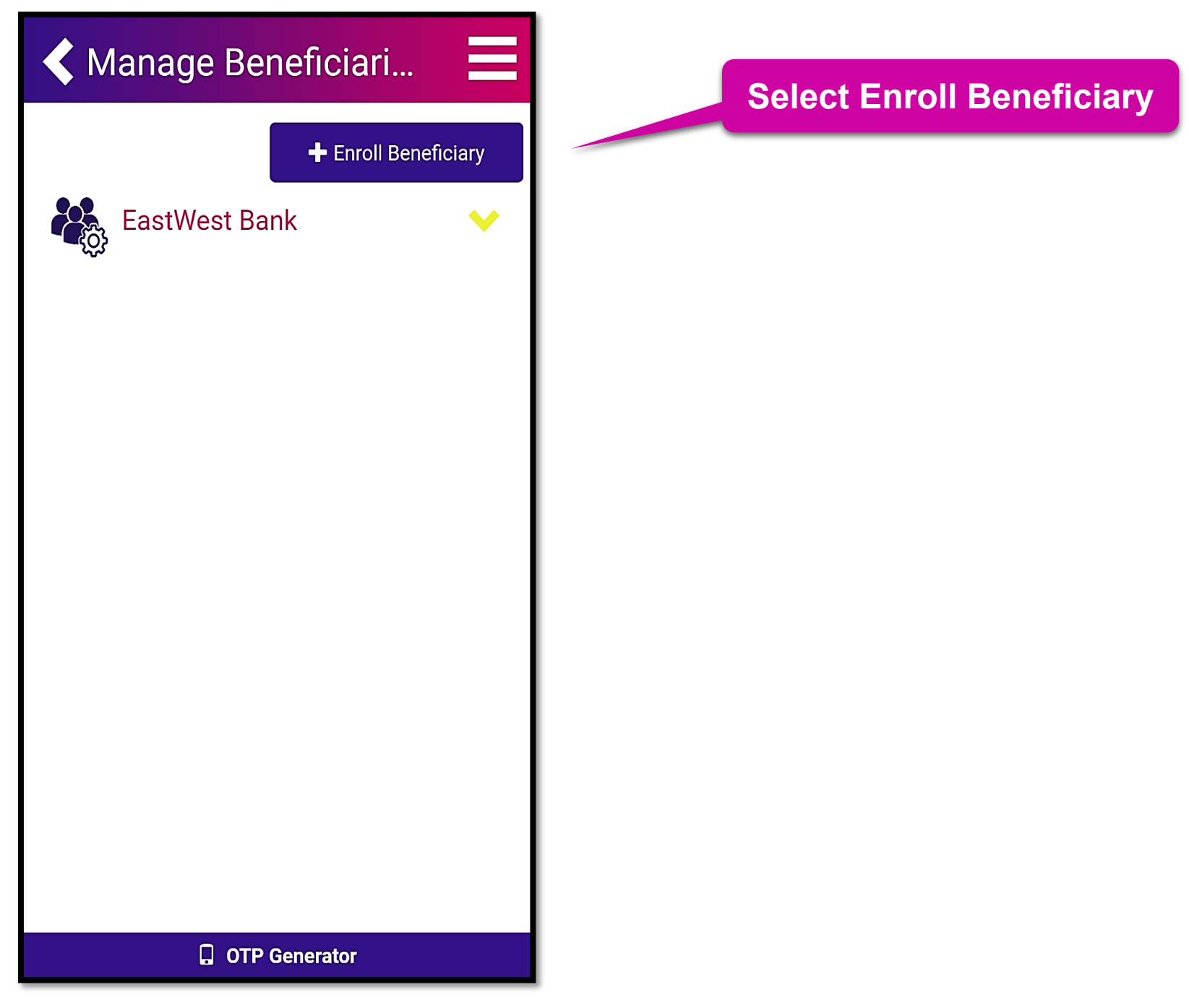

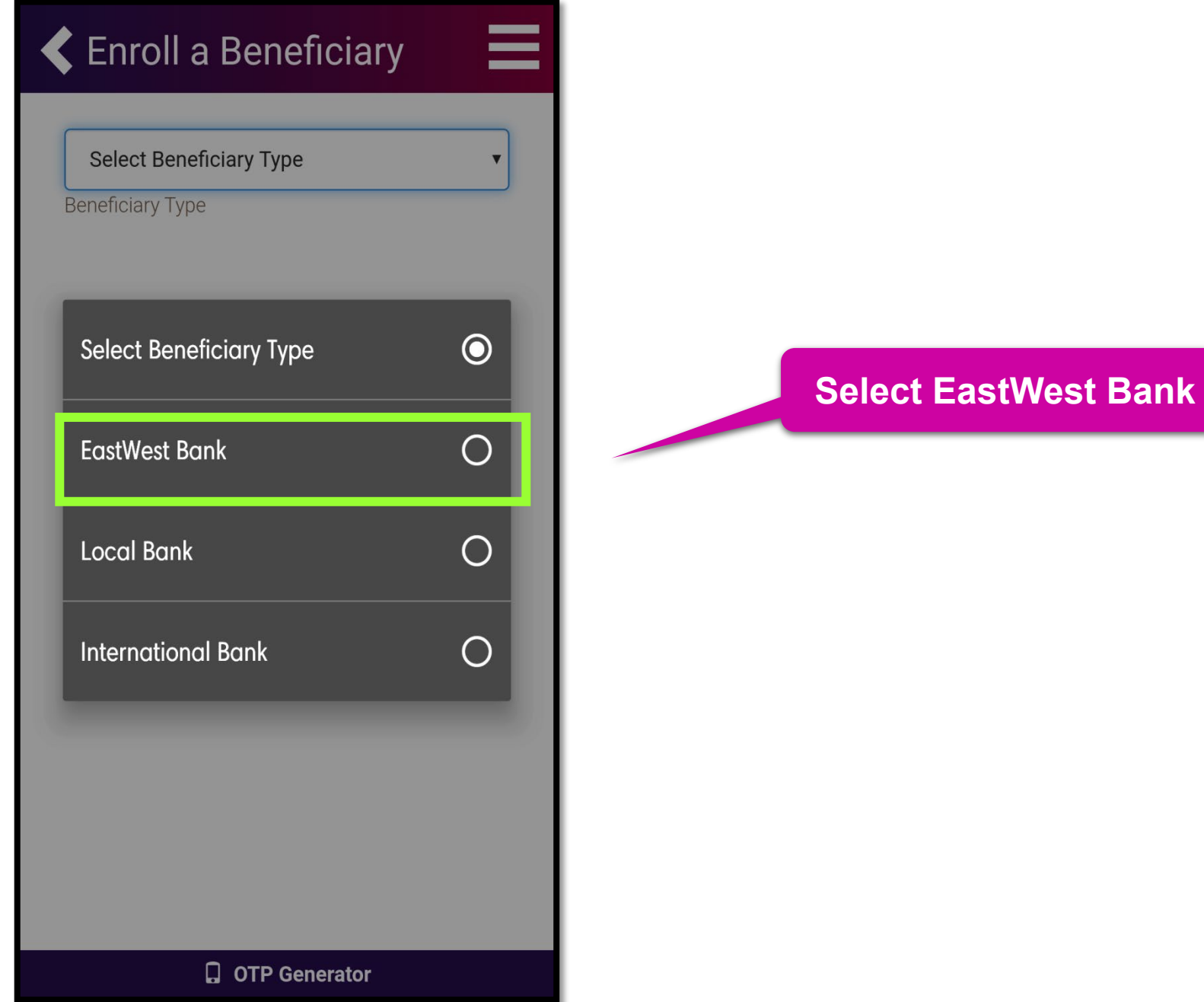

### **Enroll a Beneficiary**

≡

 $\overline{\mathbf{v}}$ 

#### EastWest Bank

**Beneficiary Type** 

#### **PMPI**

Nickname

#### 200012748395

**Account Number** 

Continue

**Key in the shortened name of chosen Philequity mutual fund.**

**For Example: Philequity MSCI Philippines Index Fund, Inc. - PMPI**

#### **Type in the mutual fund bank account number:**

**Philequity Alpha One Fund - 2000-252-597-09 Philequity Dividend Yield Fund, Inc. - 200-00-364715-2 Philequity Fund Inc. - 200-00-161822-8 Philequity MSCI Philippines Index Fund, Inc. - 2000-127-483-95 Philequity Peso Bond Fund, Inc. - 200-00-161828-7 Philequity PSE Index Fund, Inc. - 200-00-160391-3**

#### **Tap Continue**

**Q** OTP Generator

### Enroll a Beneficiary

 $\equiv$ 

# **E** Confirmation

Please check your details below and confirm if they are correct.

**EastWest Bank Beneficiary Type** 

**PMPI** Nickname

200012748395 **Account Number** 

Security Question: What is your maternal grandfather's first name?

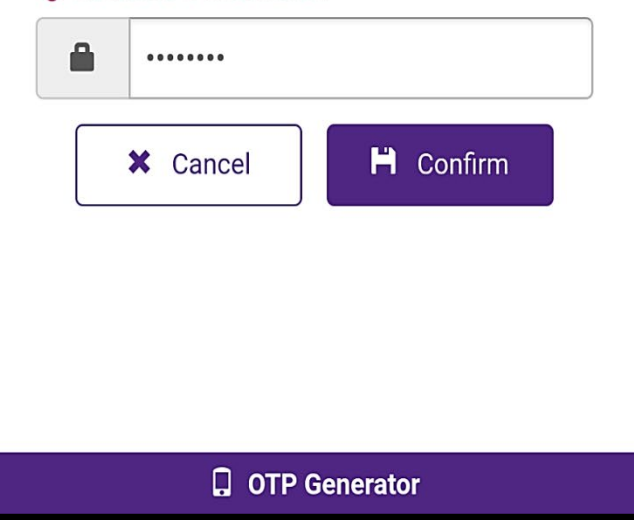

 $\checkmark$  Check the correctness of the details  $\checkmark$  Answer the Security Question. Click "Confirm"

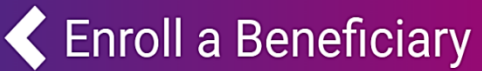

≣

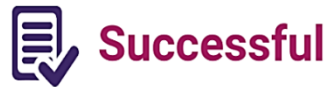

#### Beneficiary has been successfully enrolled.

BEN2011810622 Transaction ID

04/25/2020 10:07PM Transaction Date and Time

**EastWest Bank Beneficiary Type** 

**PMPI** Nickname

200012748395 **Account Number** 

 $\checkmark$  Done – You have successfully enrolled the Philequity mutual fund to your EWB mobile app.

**Q** OTP Generator

 $\blacktriangleright$  Done

# **O PhilEquity GUIDELINES**

# **[UBP Online App](#page-0-0)**

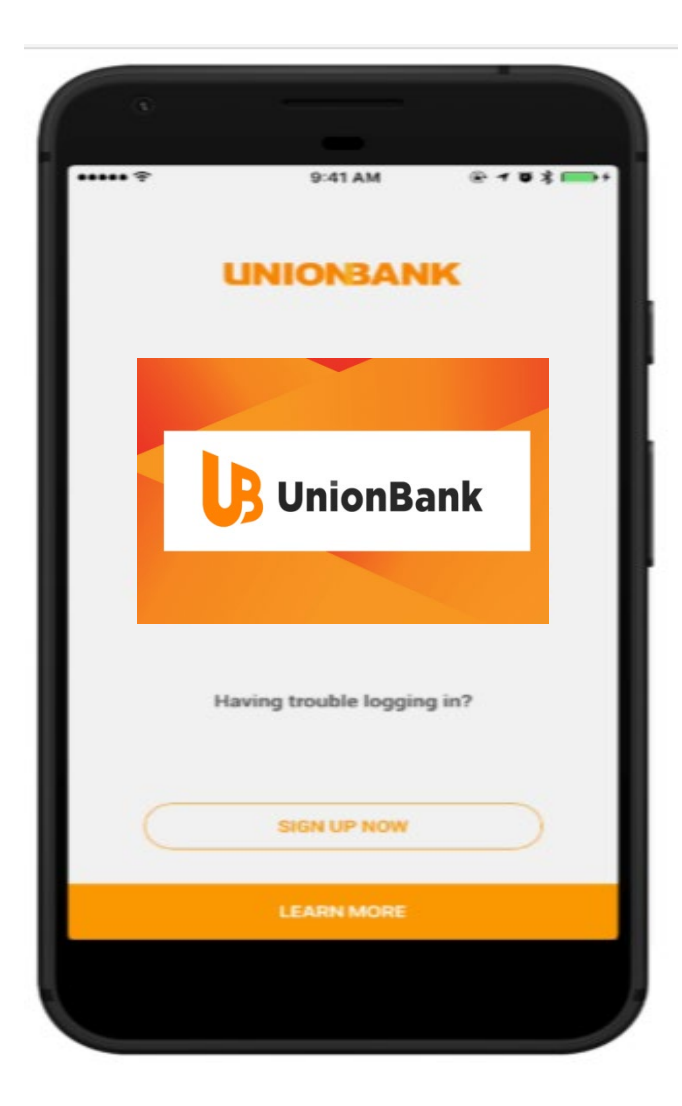

### **Click one of the option below:**

- a. [How to make a One-time Investment?](#page-26-0)
- b. [How to enroll a Philequity mutual fund account?](#page-35-0)

<span id="page-26-0"></span>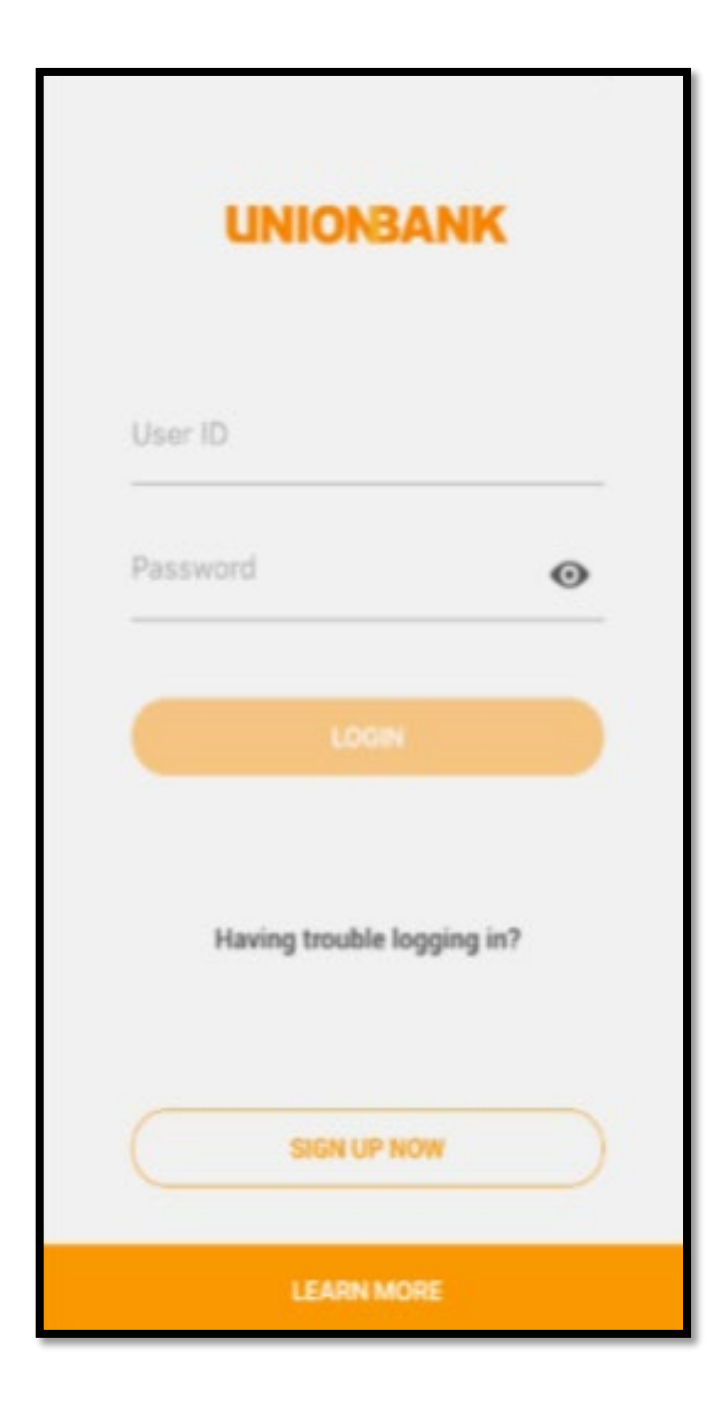

# **Log in with your account**

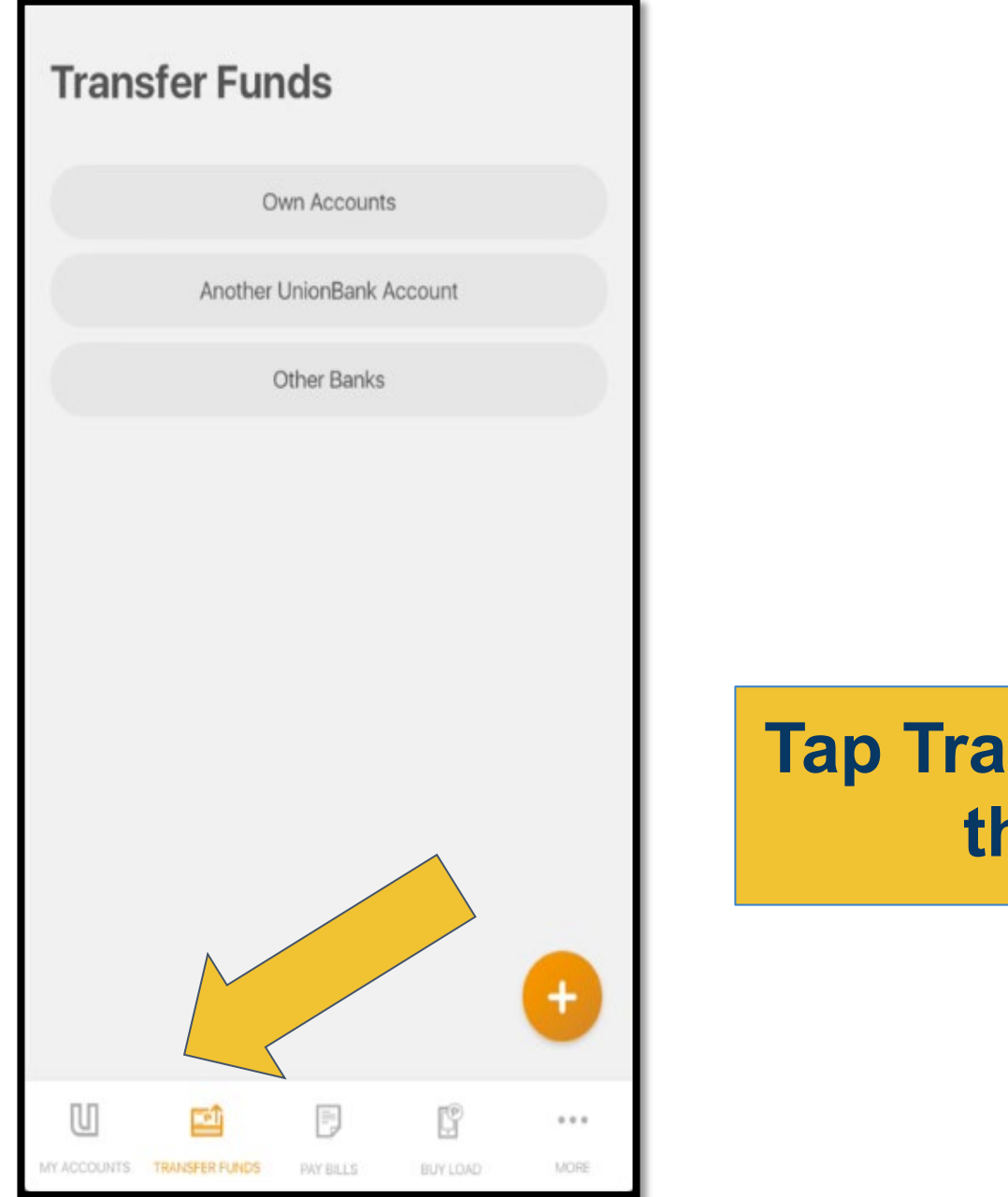

# **Tap Transfer Funds on the screen**

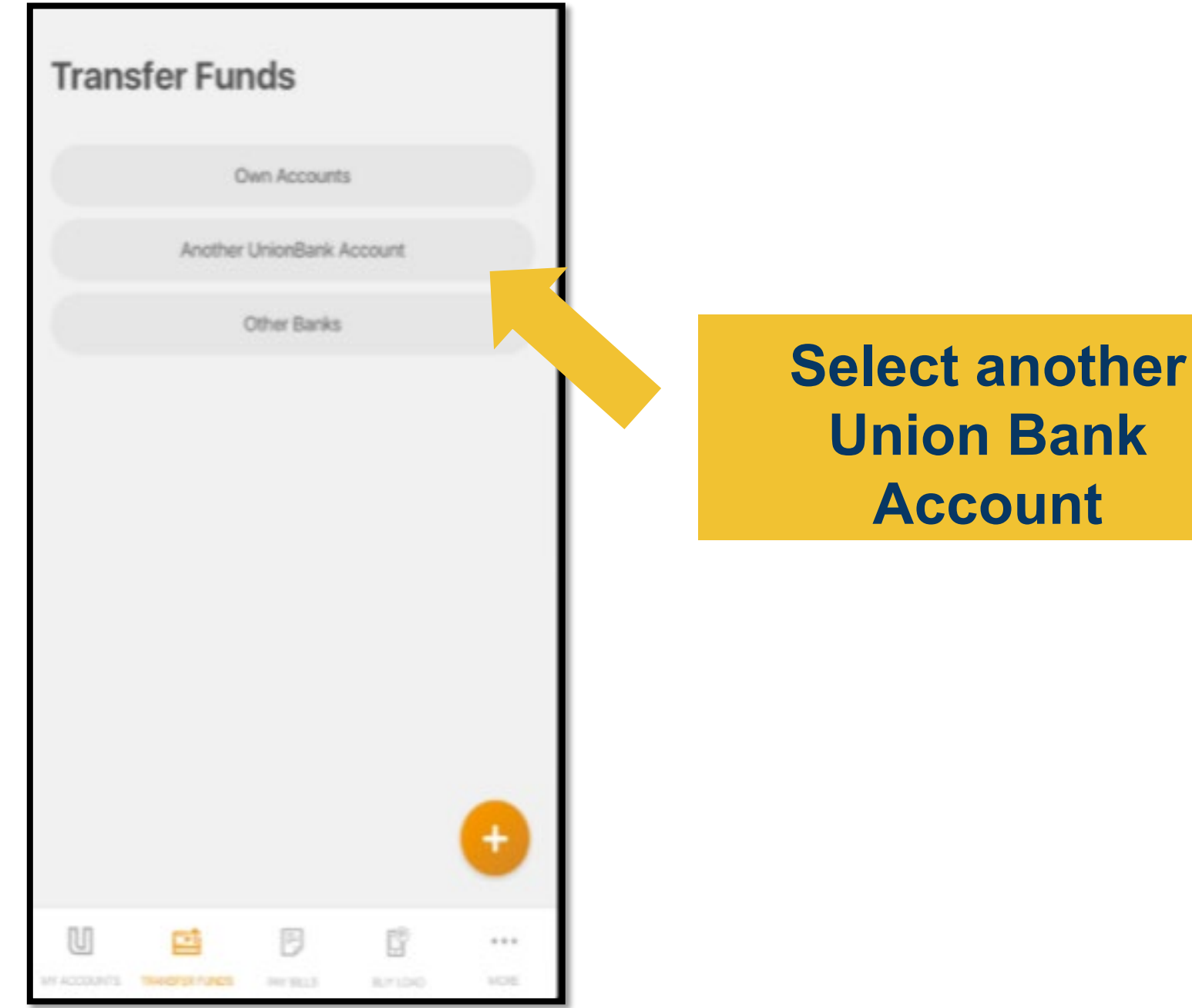

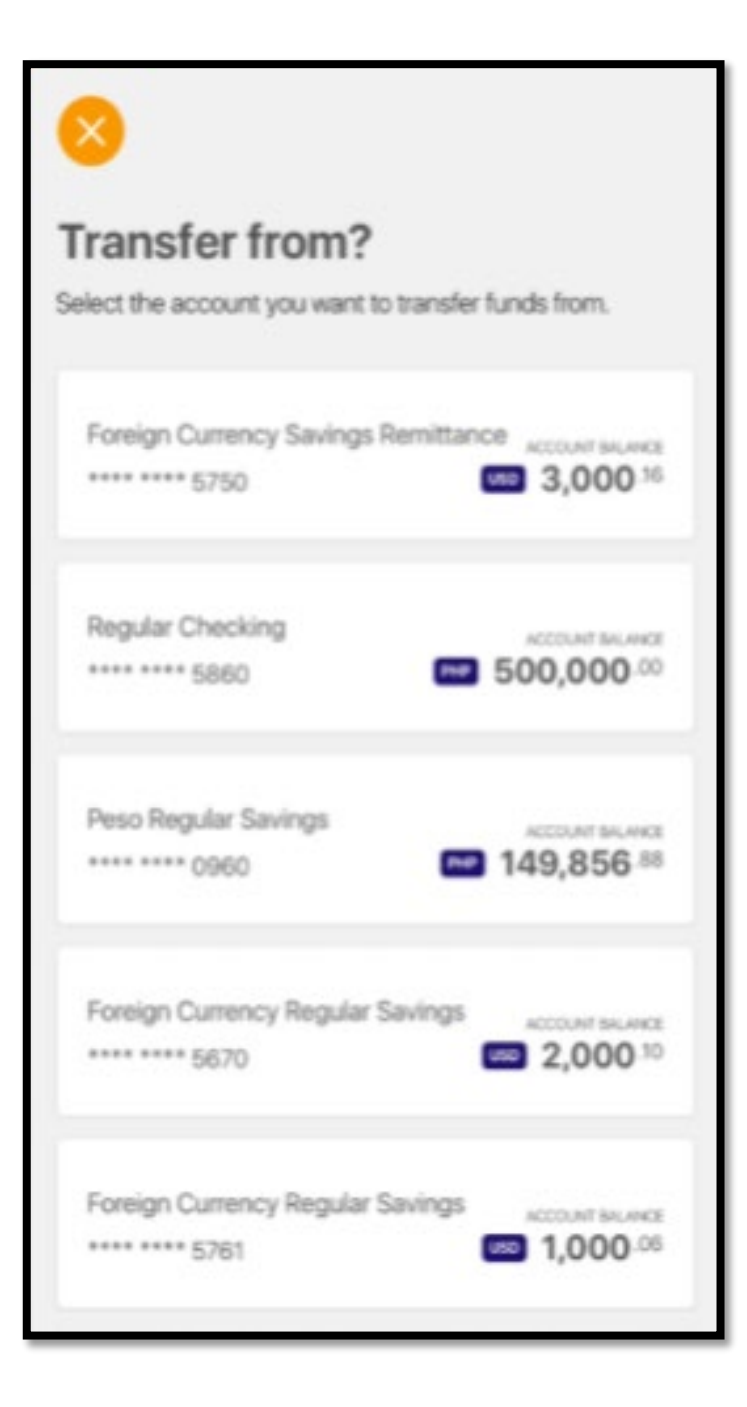

# **Choose the account where you want to take the money from.**

### Transfer to?

Select an account from your recipients list or enter a valid UnionBank account number

Enter 12 digit UnionBank Account Number\*

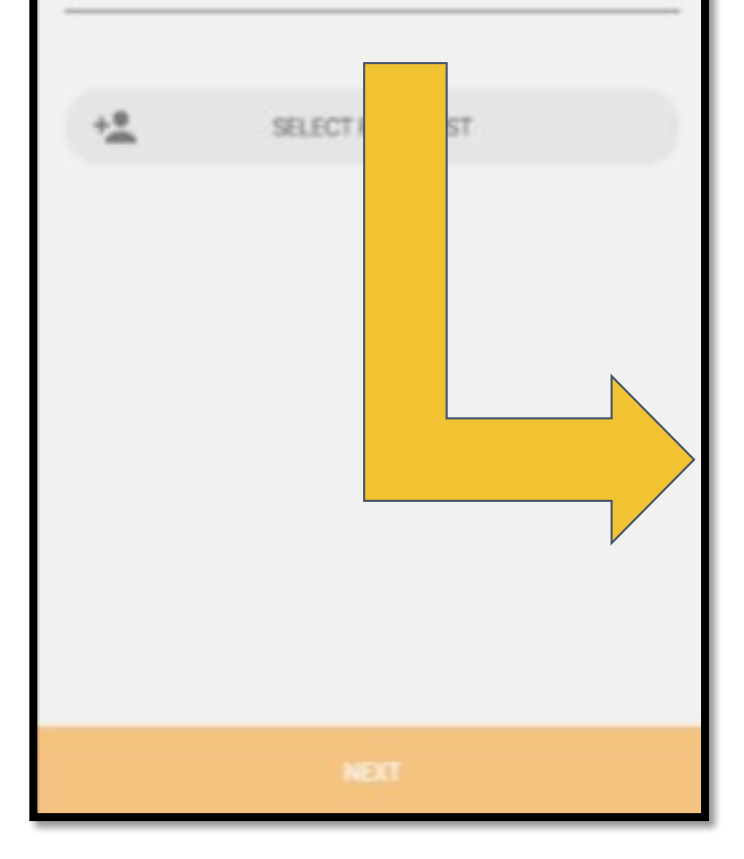

# **Key in the account details where you want to transfer your money to.**

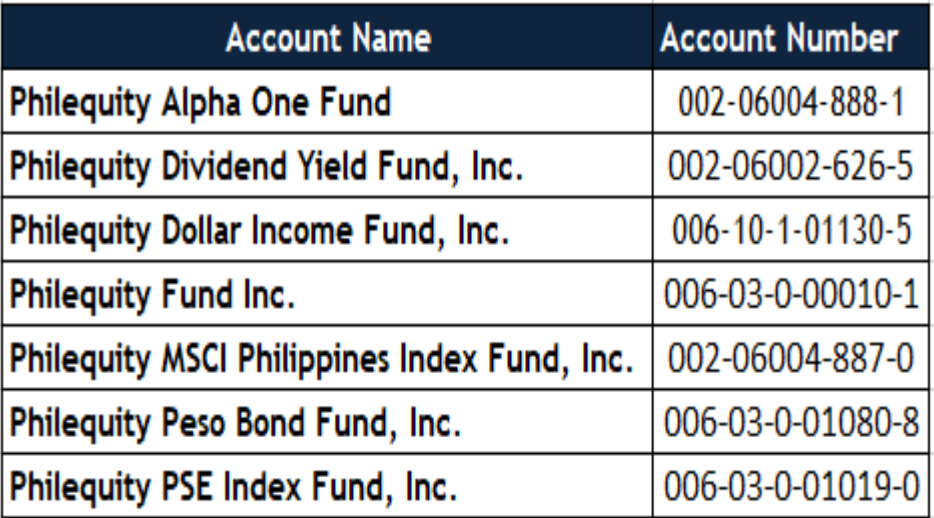

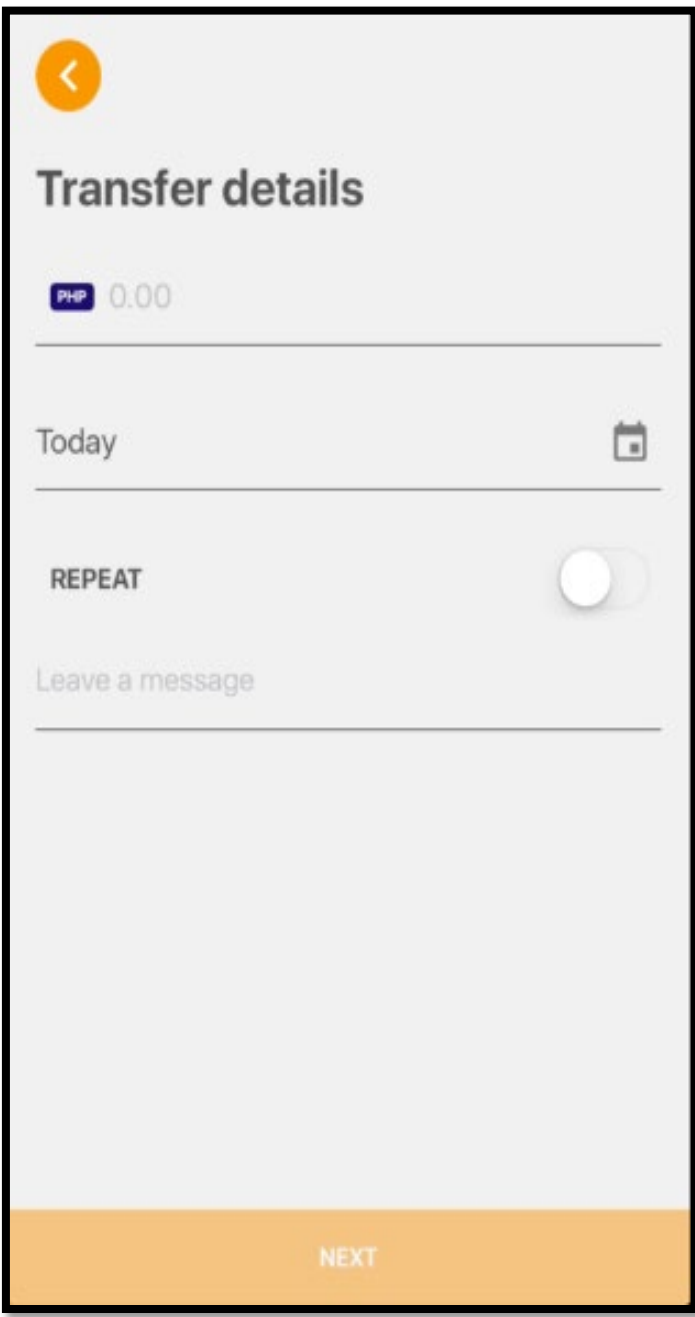

### **Input the amount you want to invest**.

- **Input your Philequity Account Number**
- **Input your Philequity Account Name**

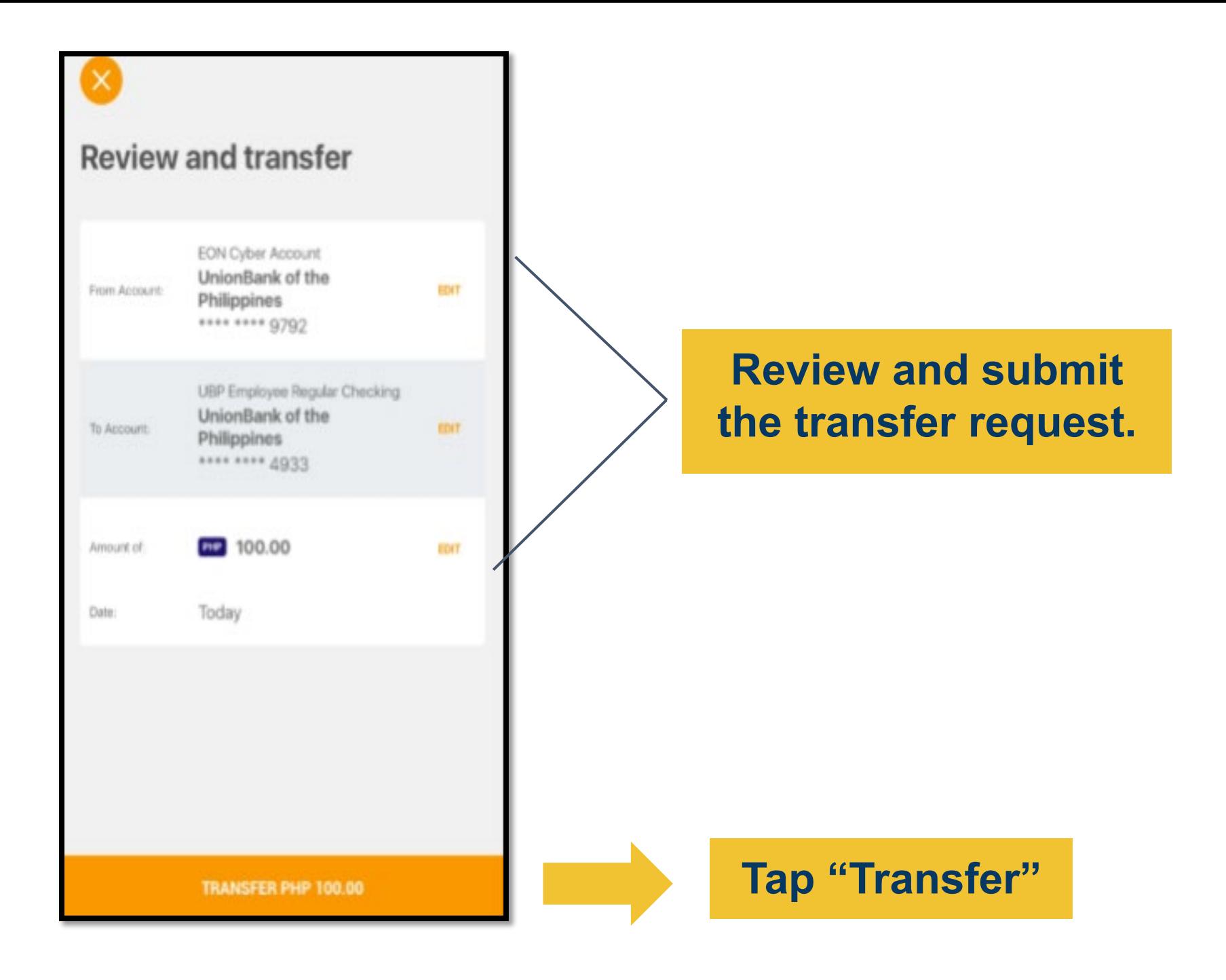

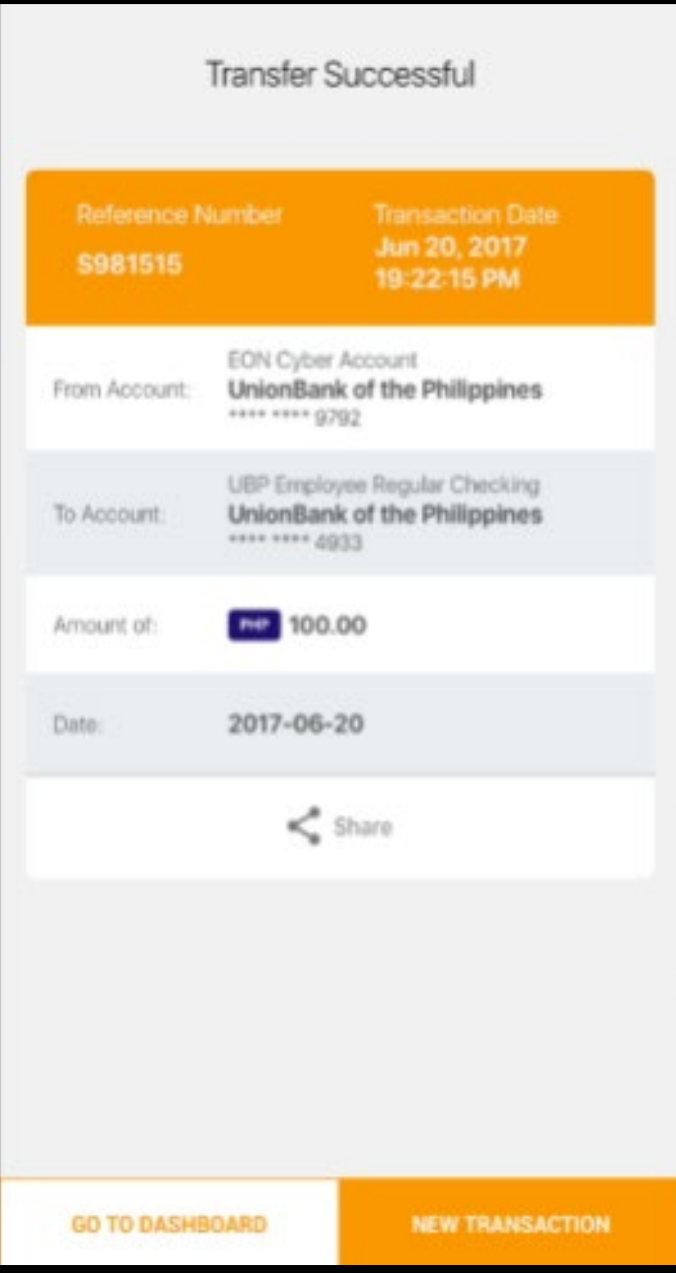

# **And you're DONE!**

# **Do I need to enroll the Account that I [want to transfer to thru Union Bank](#page-0-0)  Online?**

You don't need to enroll accounts you want to transfer to. You just indicate the account details, the amount to transfer and then send. You can also save the account details that you regularly transfer money to directly on your app so that you won't have to type them in again the next time you need to transfer.

<span id="page-35-0"></span>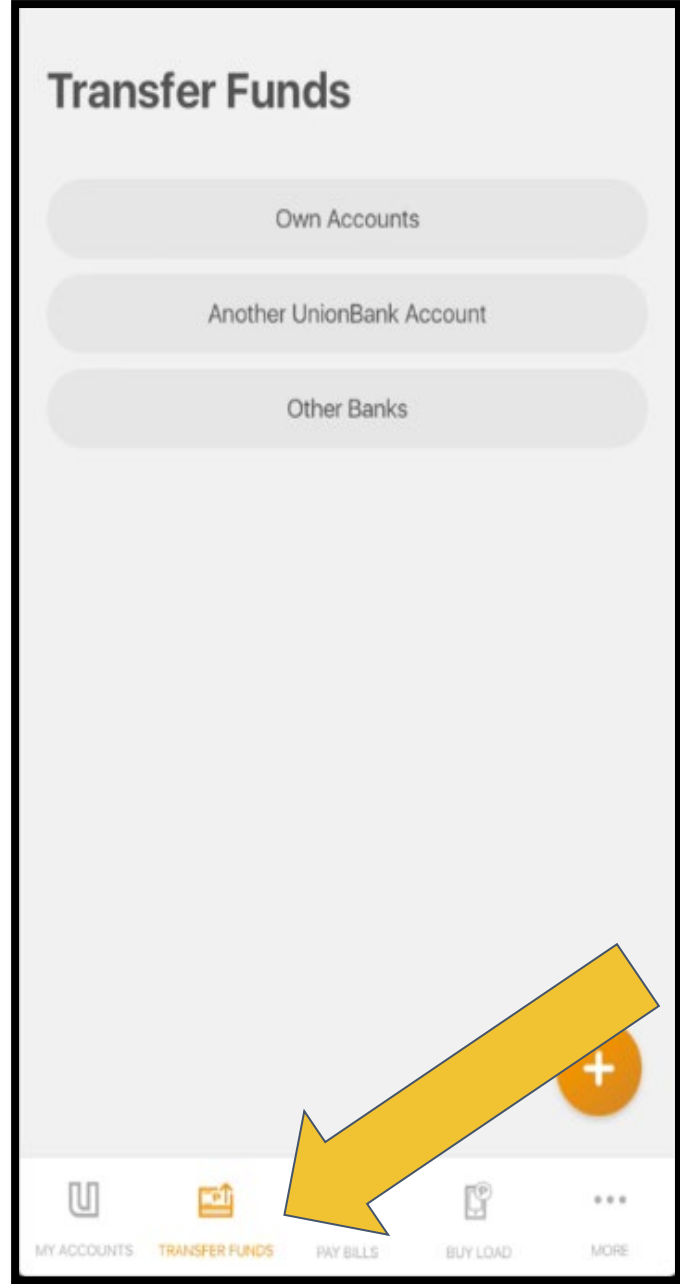

# **How to enroll a Philequity Mutual Fund Account?**

# **Tap "Transfer Funds"**

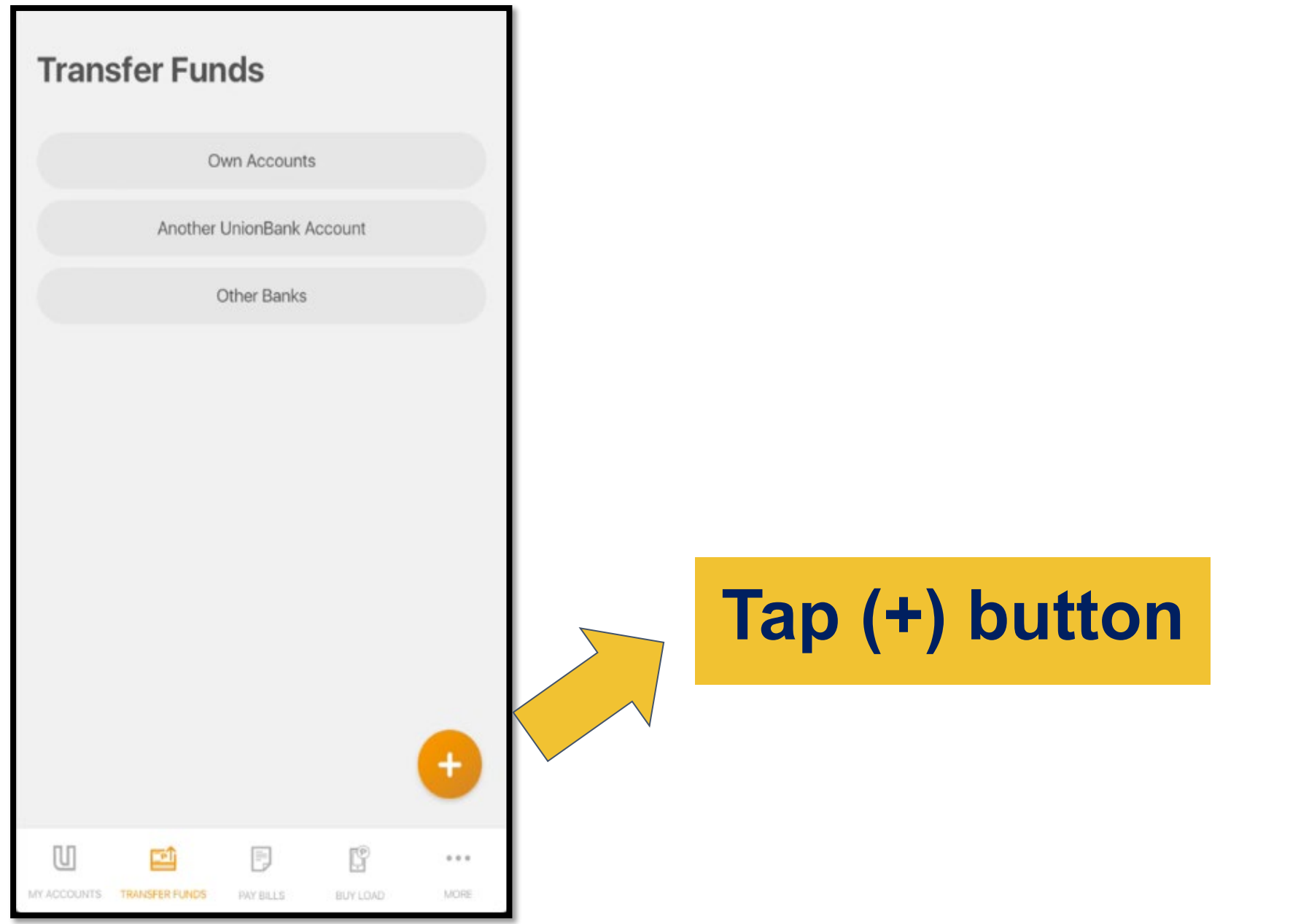

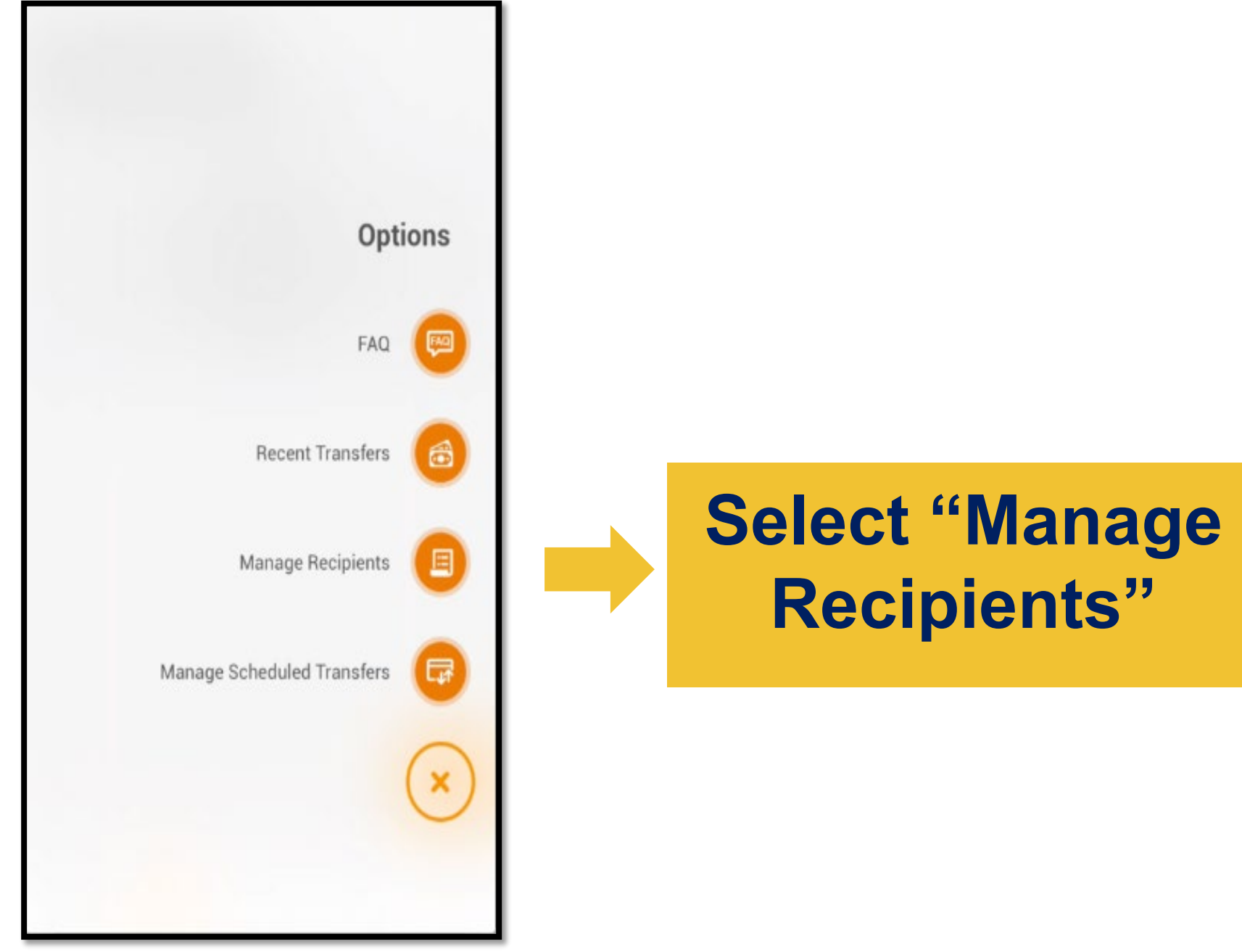

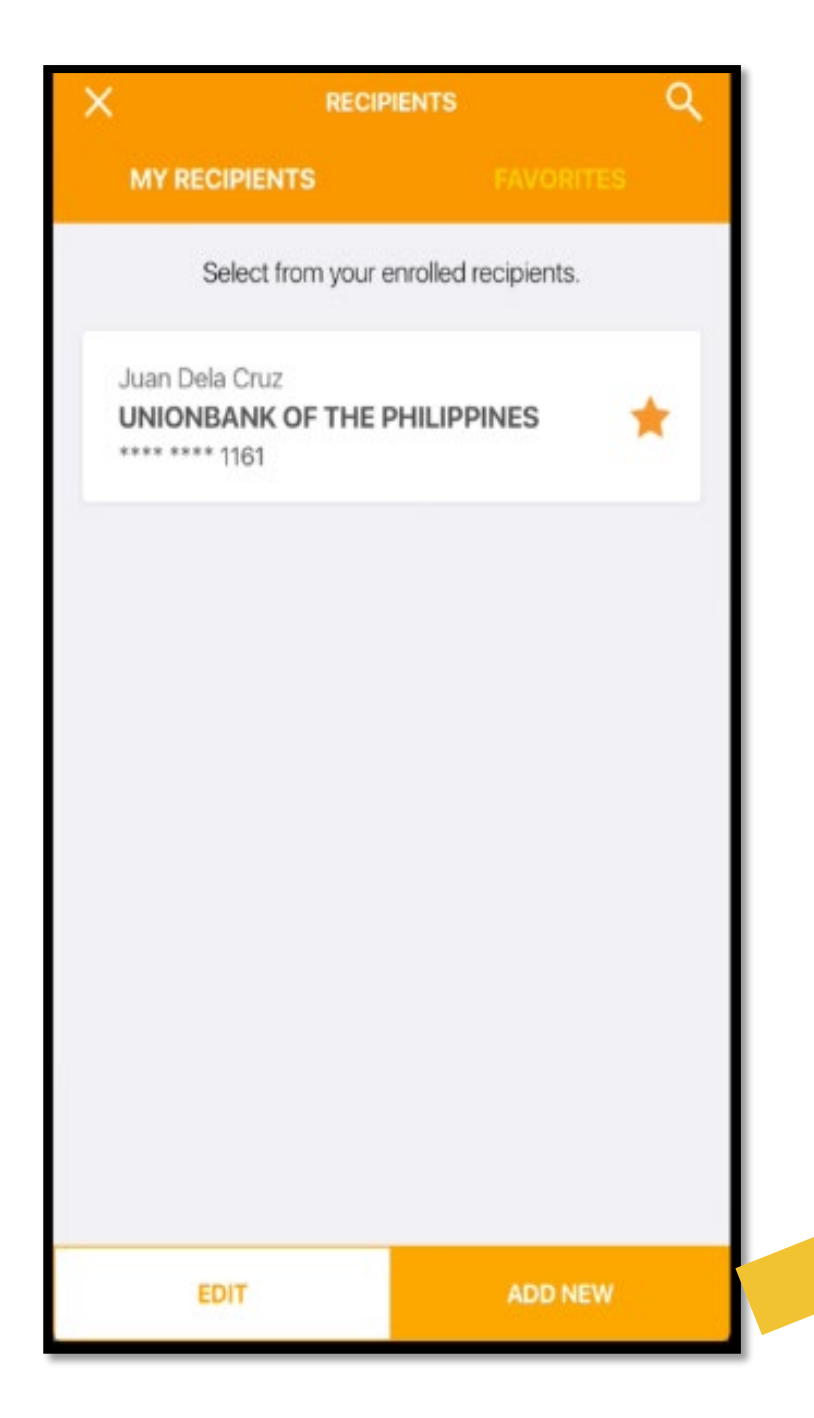

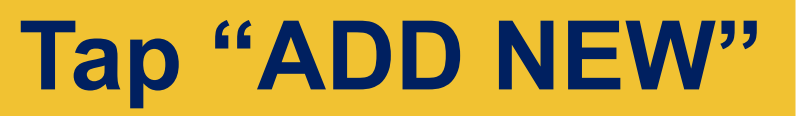

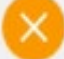

### **Add a New Recipient**

Fill in the details below to add new fund transfer recipient.

Select Bank\*

 $\checkmark$ 

Enter account number\*

Enter account nickname\*

Enter address

Save as Favorite

## Key in and save the recipient's account details.

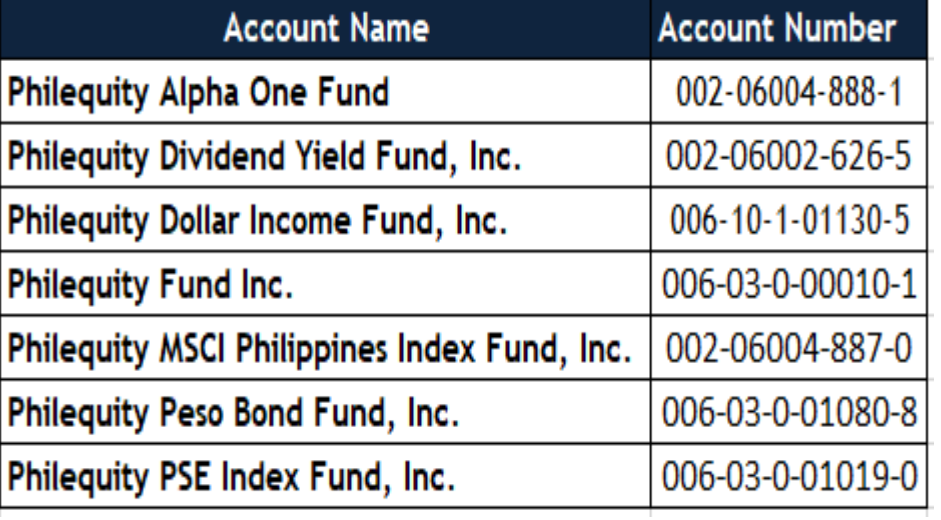

**Email Address: invest@philequity.net** 

**Then "SAVE"**

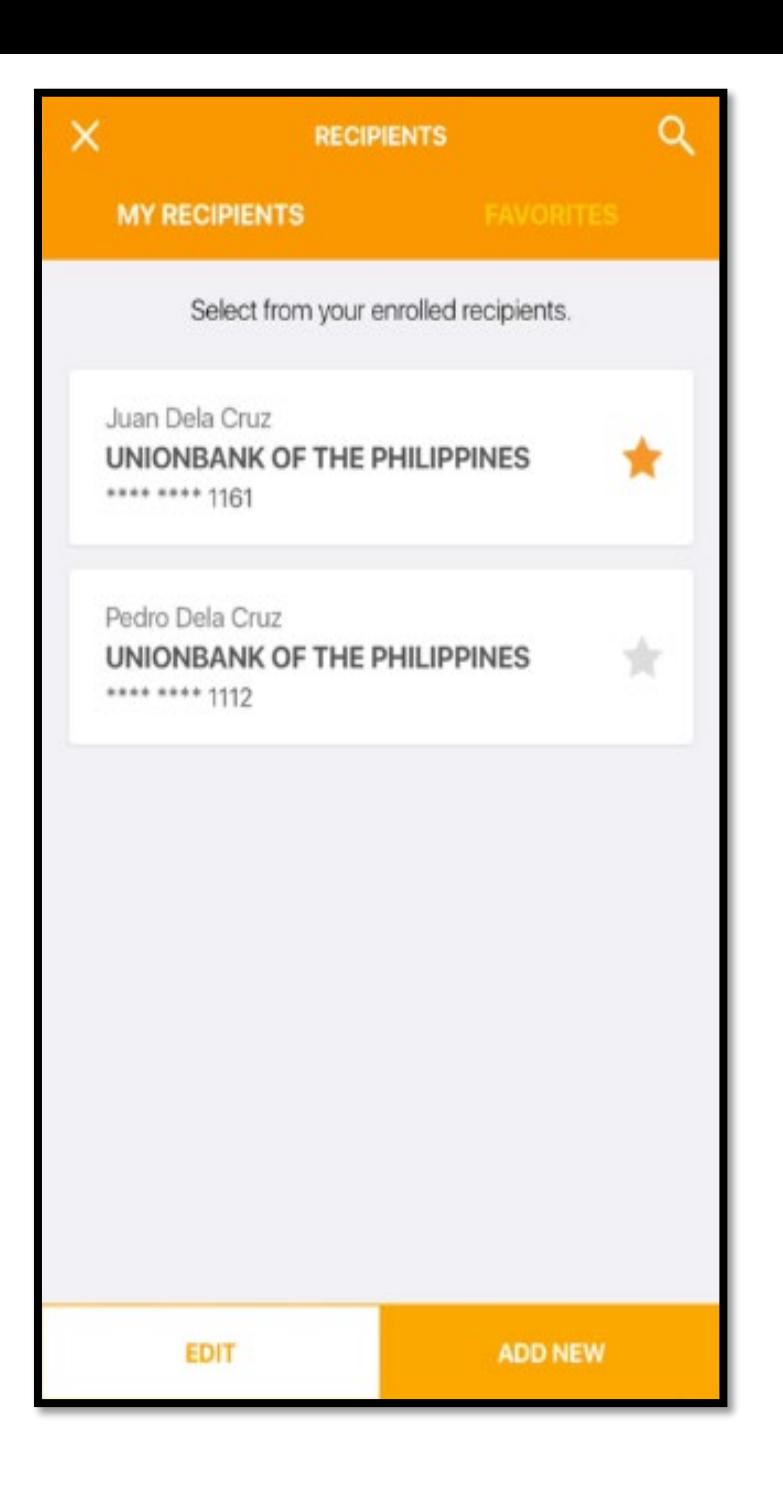

# **And you're DONE!**

# **O PhilEquity GUIDELINES**

# **[RCBC Online App](#page-0-0)**

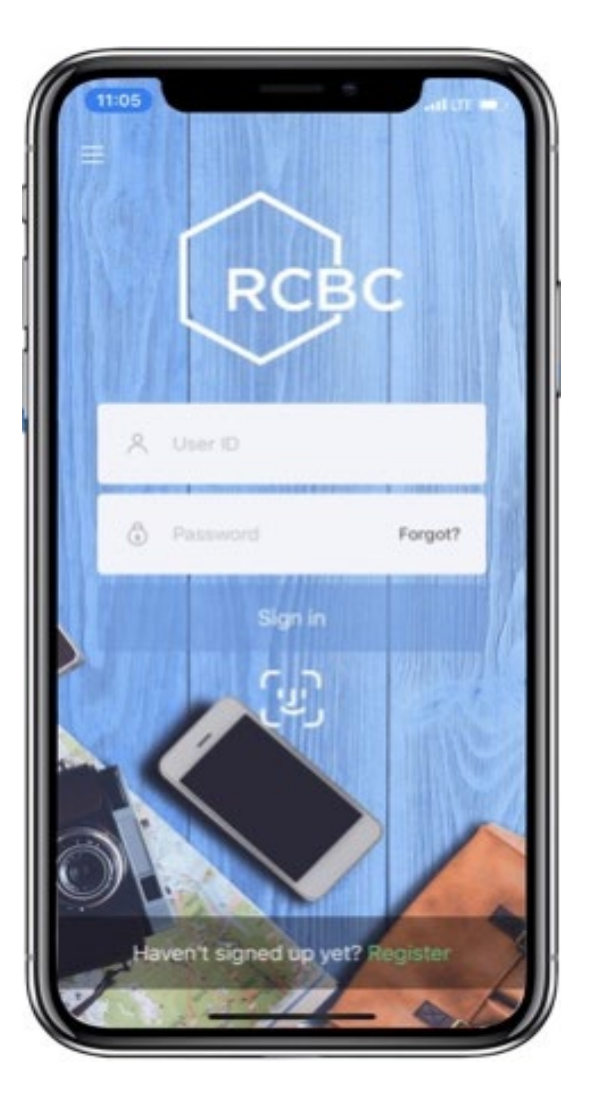

# **Click one of the option below:**

a. [How to make a One-Time Investment?](#page-42-0)

b. [How to enroll a Philequity mutual fund account?](#page-51-0)

<span id="page-42-0"></span>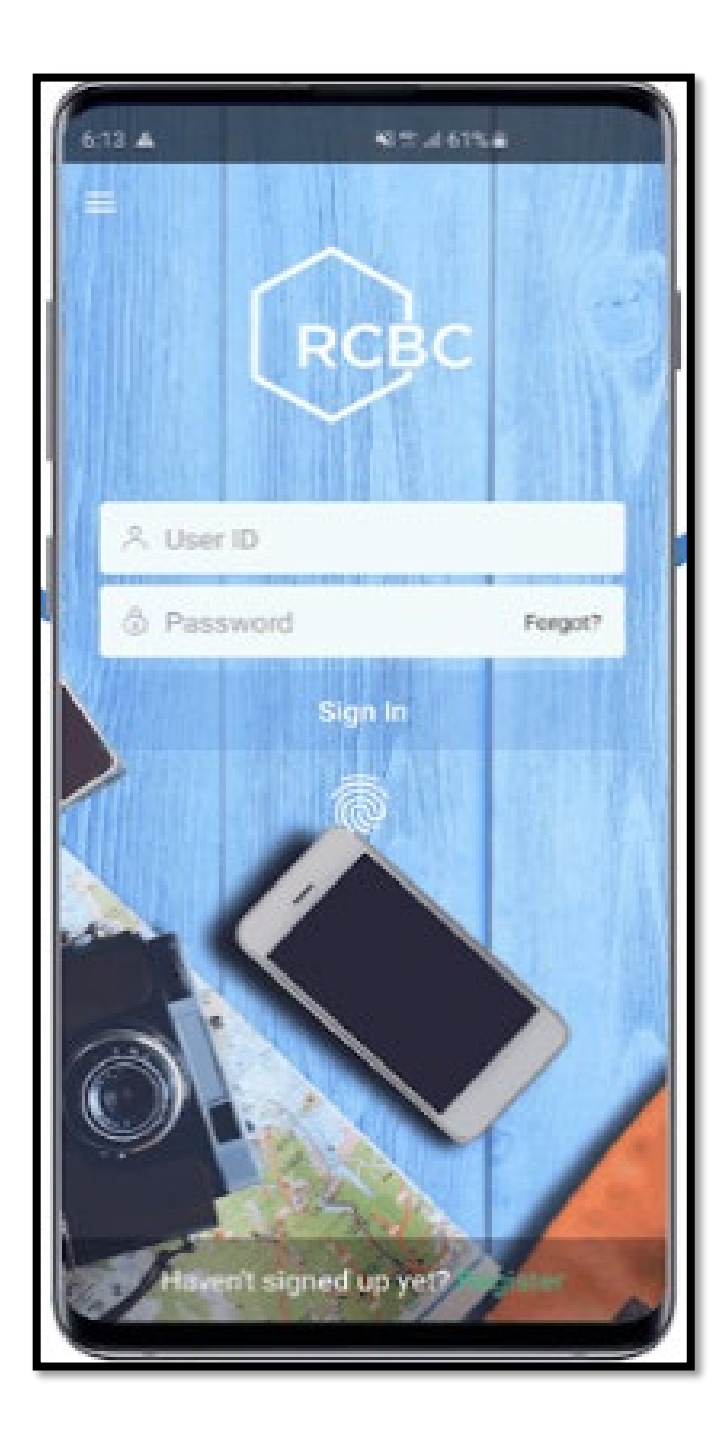

# **Log in to your account**

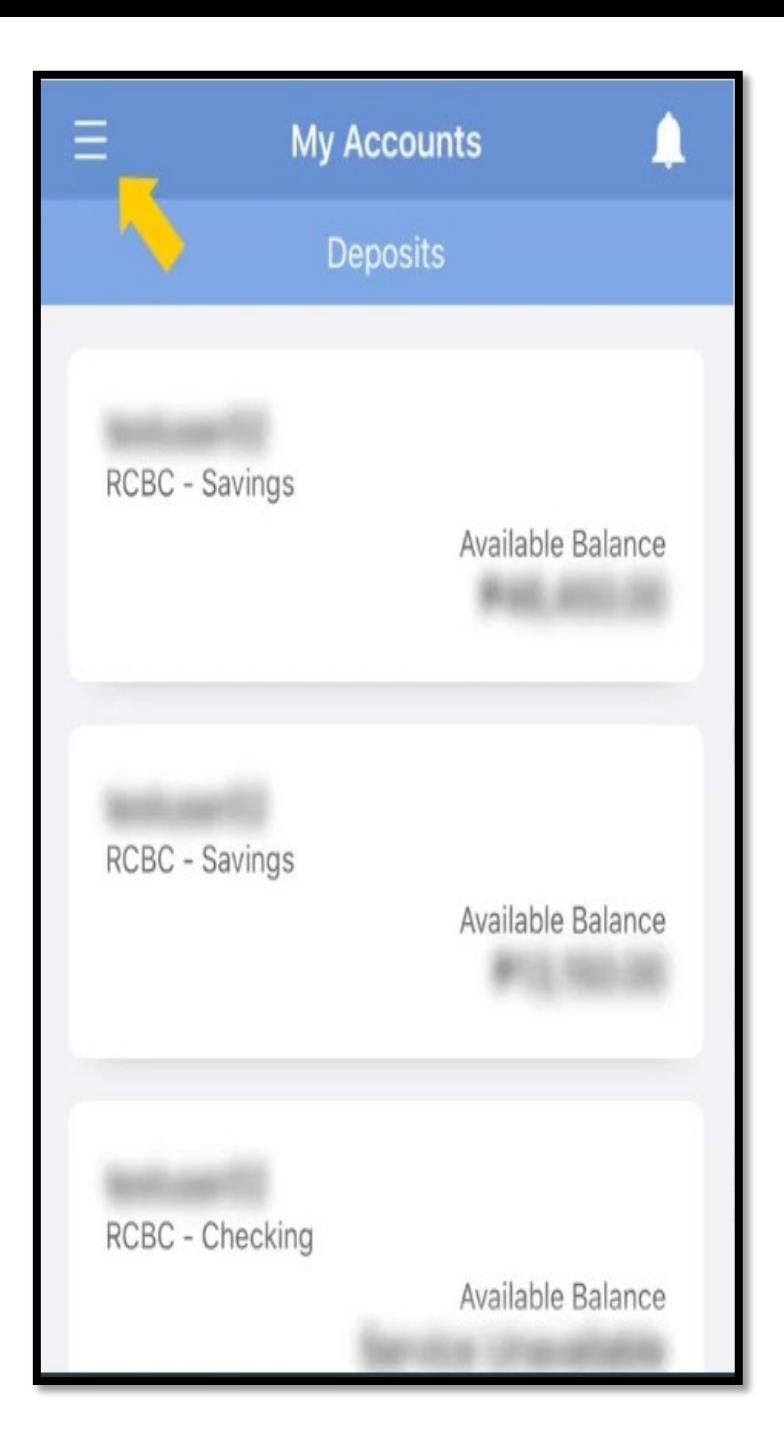

# Tap the menu button

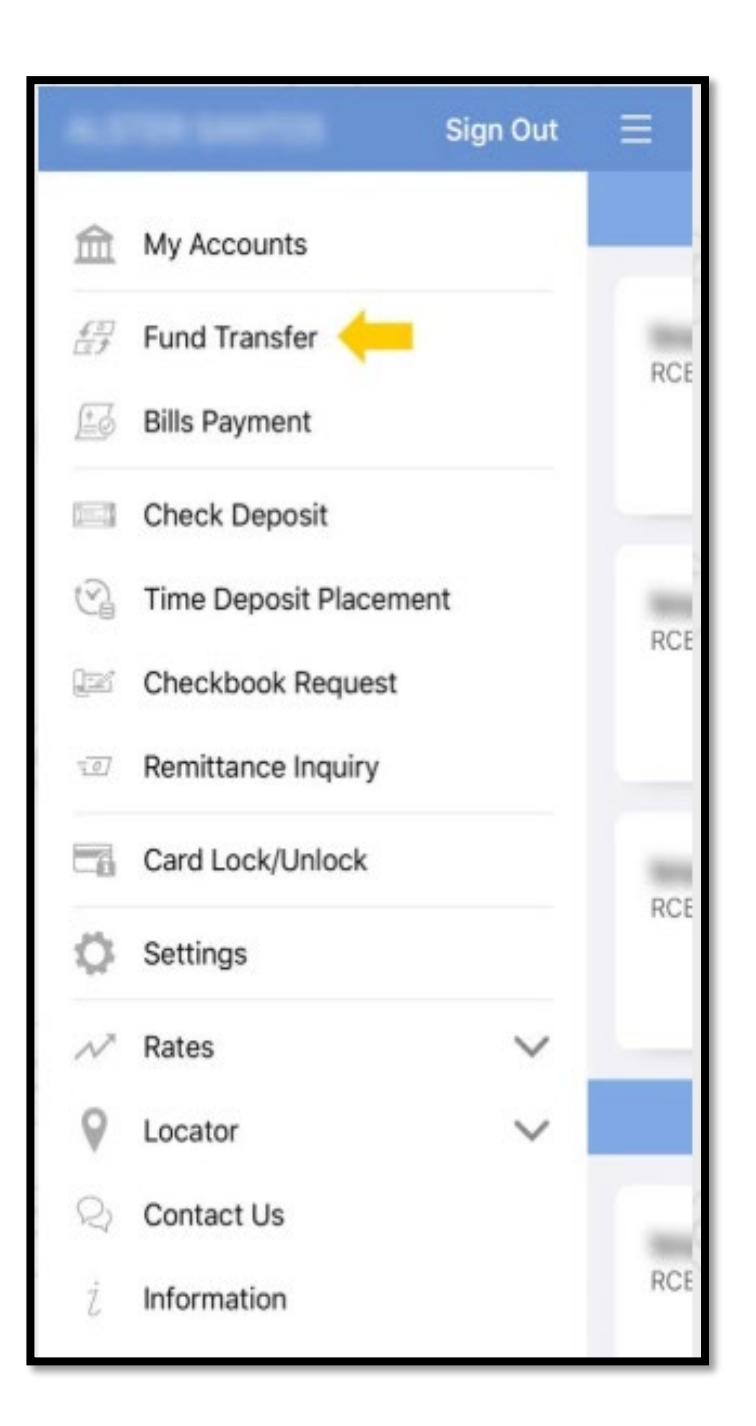

# Select Fund Transfer

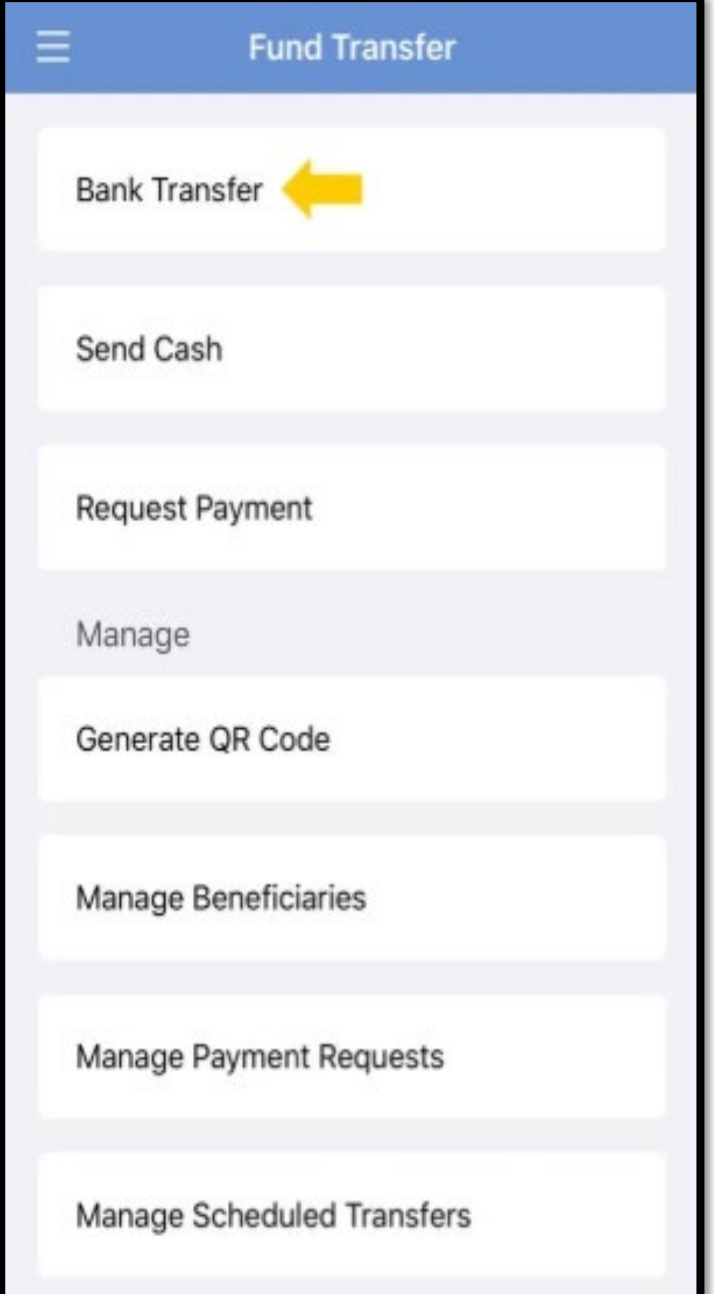

# Under "Fund Transfer" select "Bank Transfer"

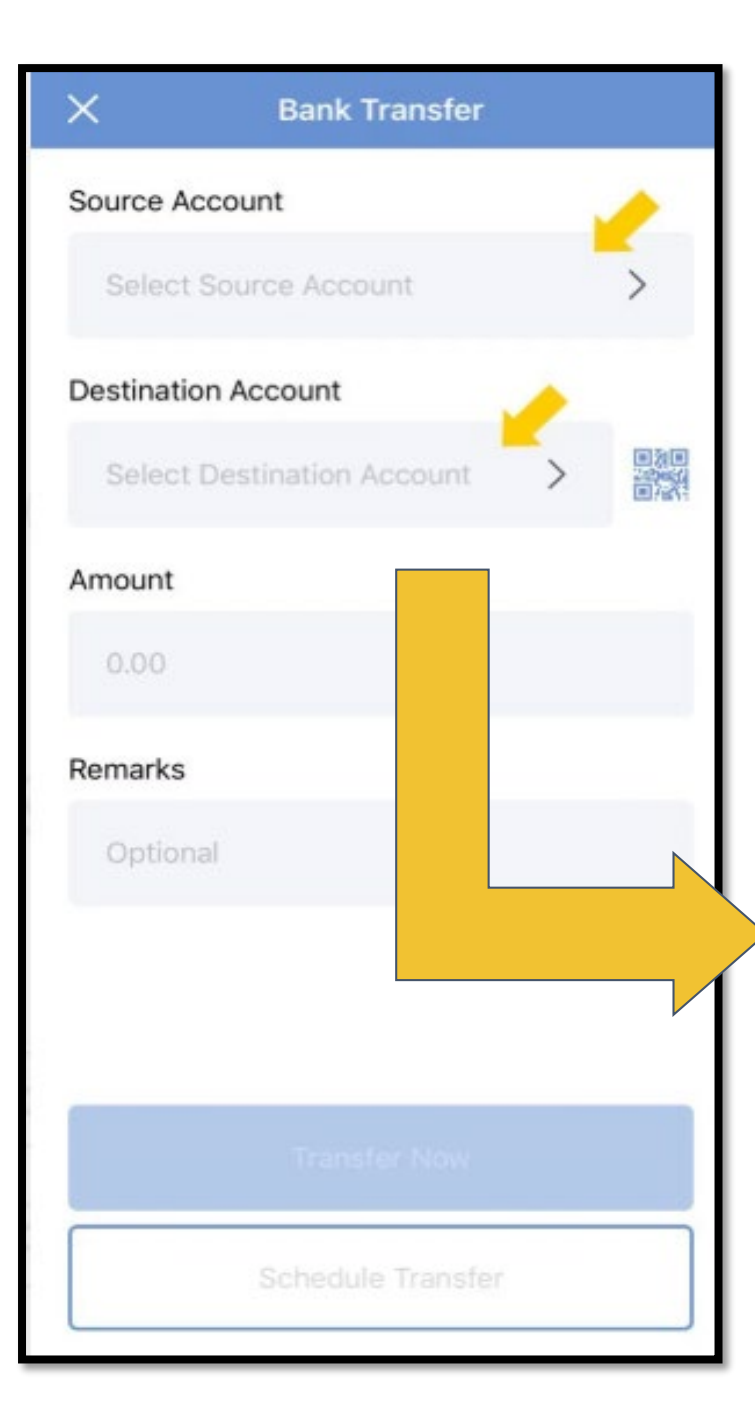

# Enter the Source of Account

# Enter the Destination Account

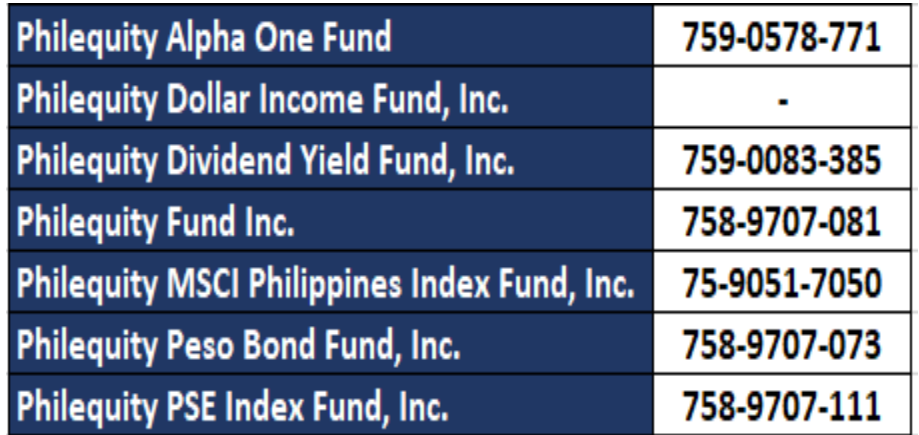

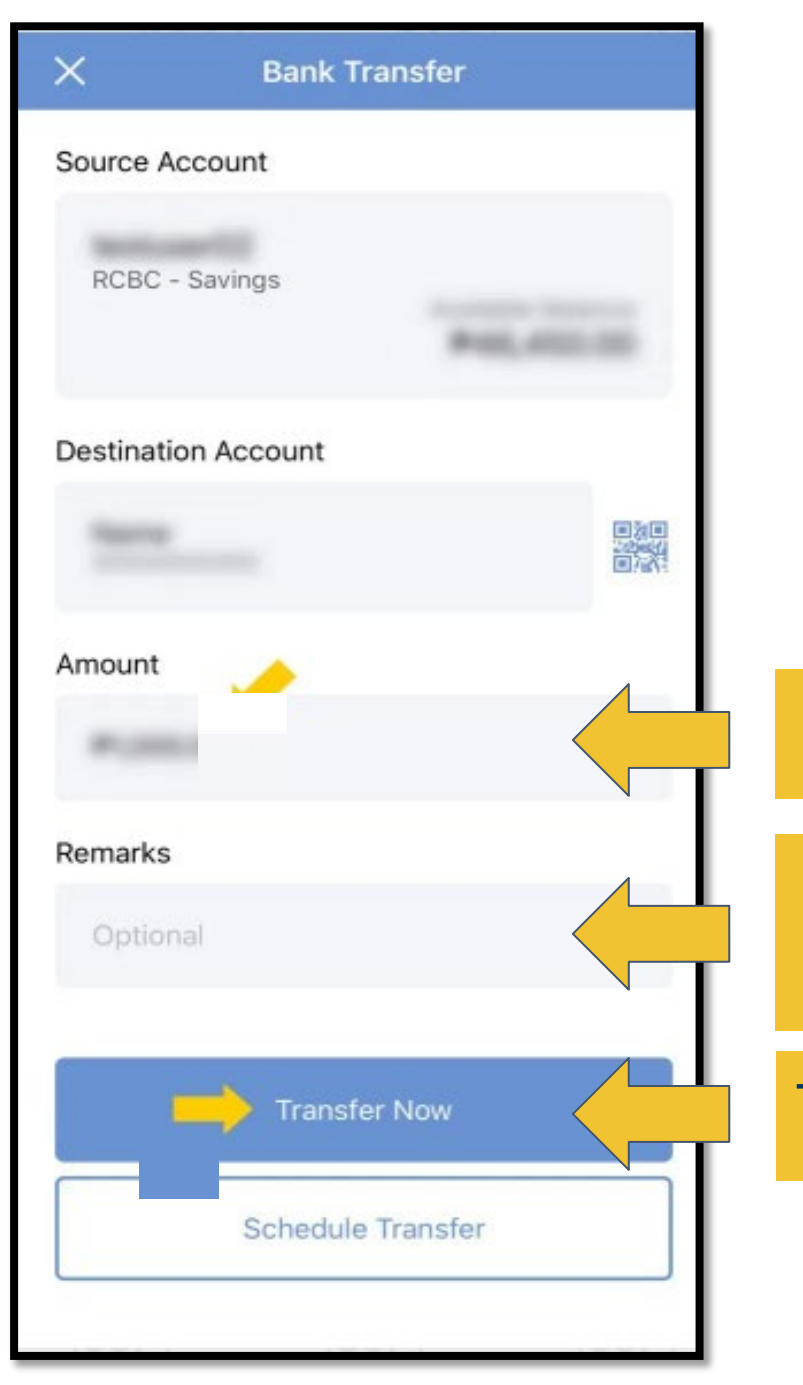

### Enter the amount you want to transfer

- Input your Philequity Account Number
- Input your Philequity Account Name

Tap "Transfer Now"

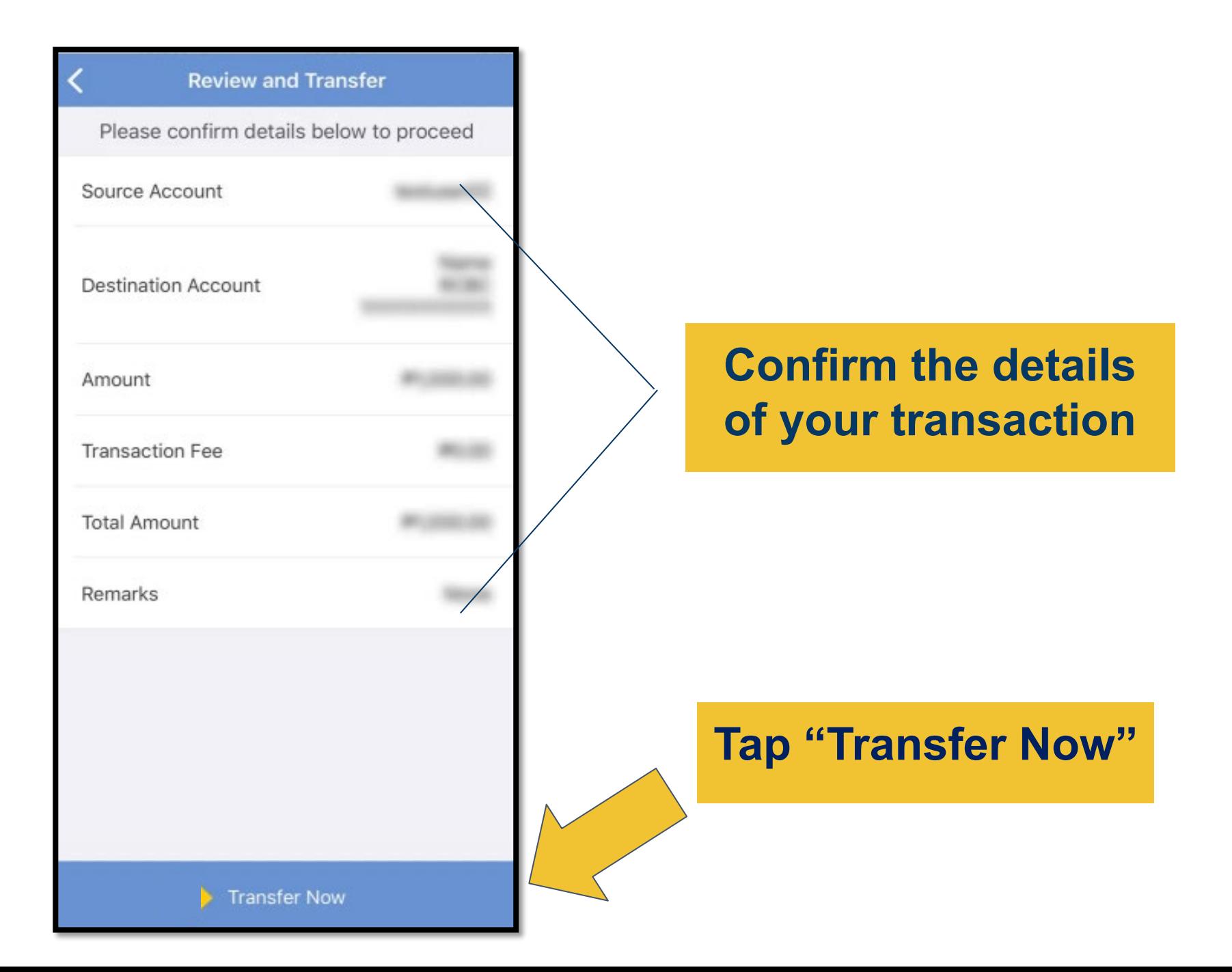

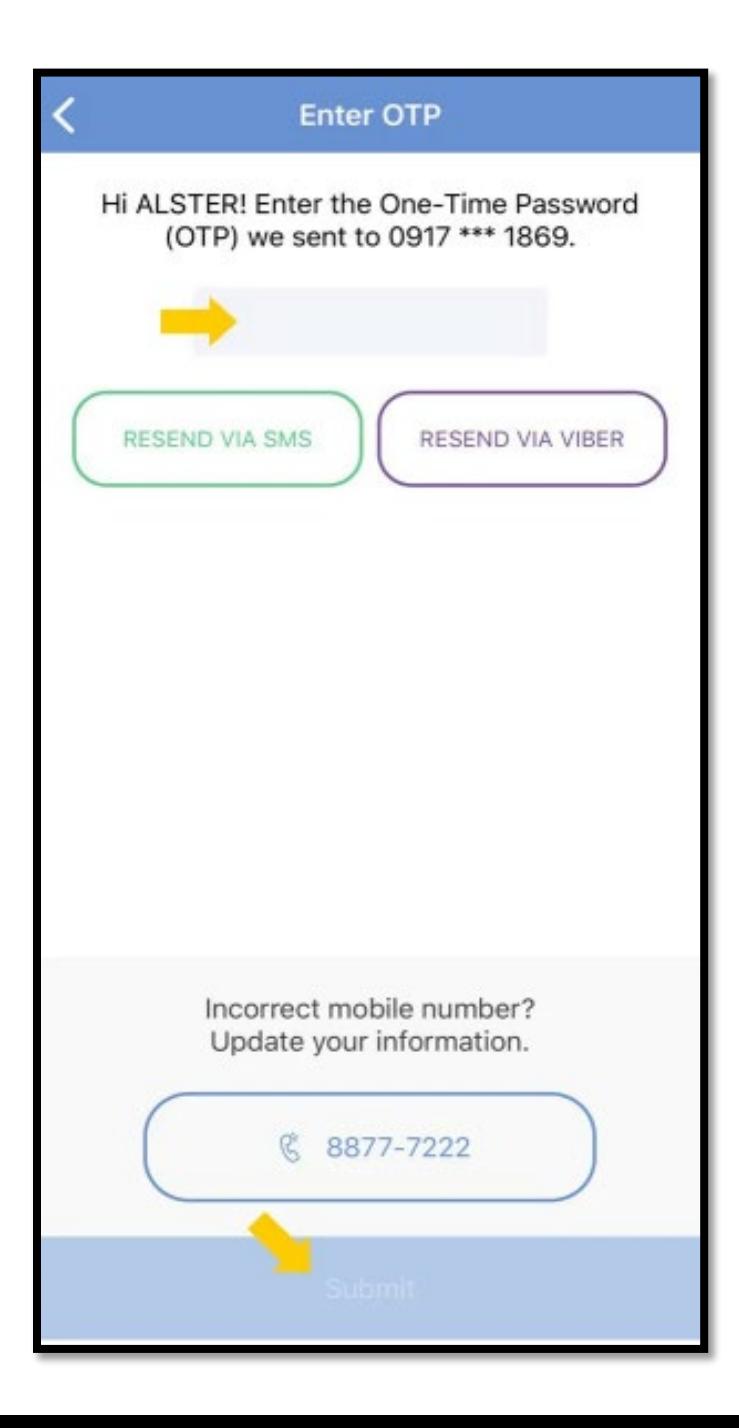

**A mobile key or On time Pin (OTP) will be sent to your registered mobile number. Enter your Mobile Key or One Time Pin(OTP) then select "Submit". And you're Done!**

> \*Please do not share your OTP

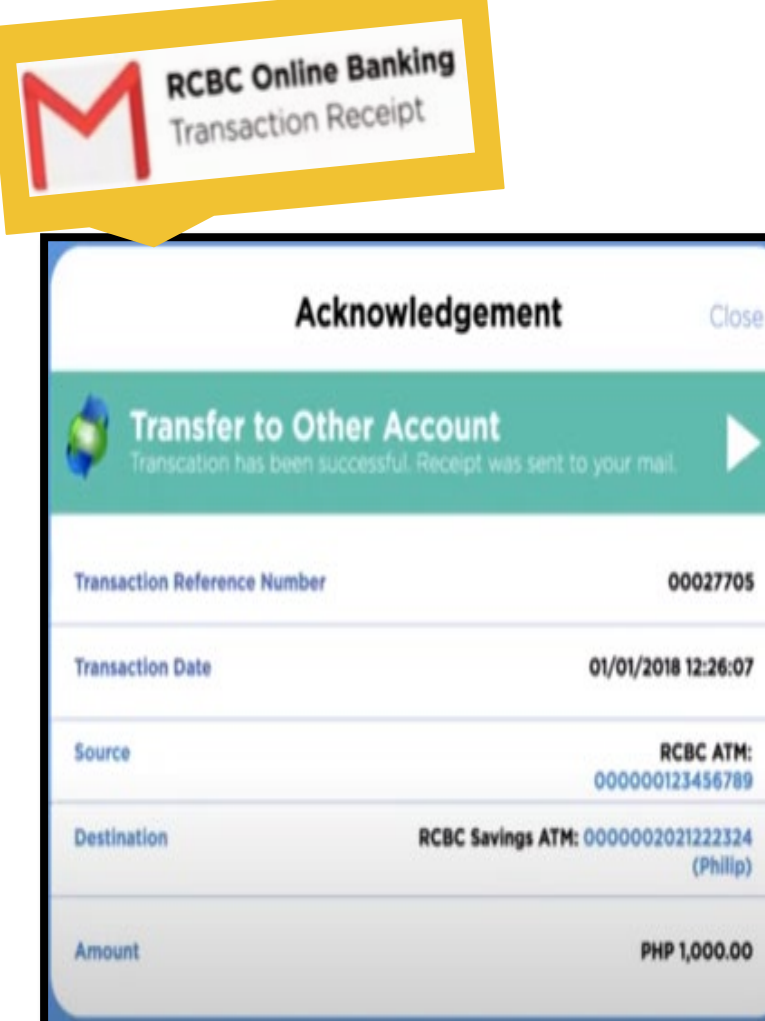

Summary of your transaction will appear on your screen and will be sent to your email too.

<span id="page-51-0"></span>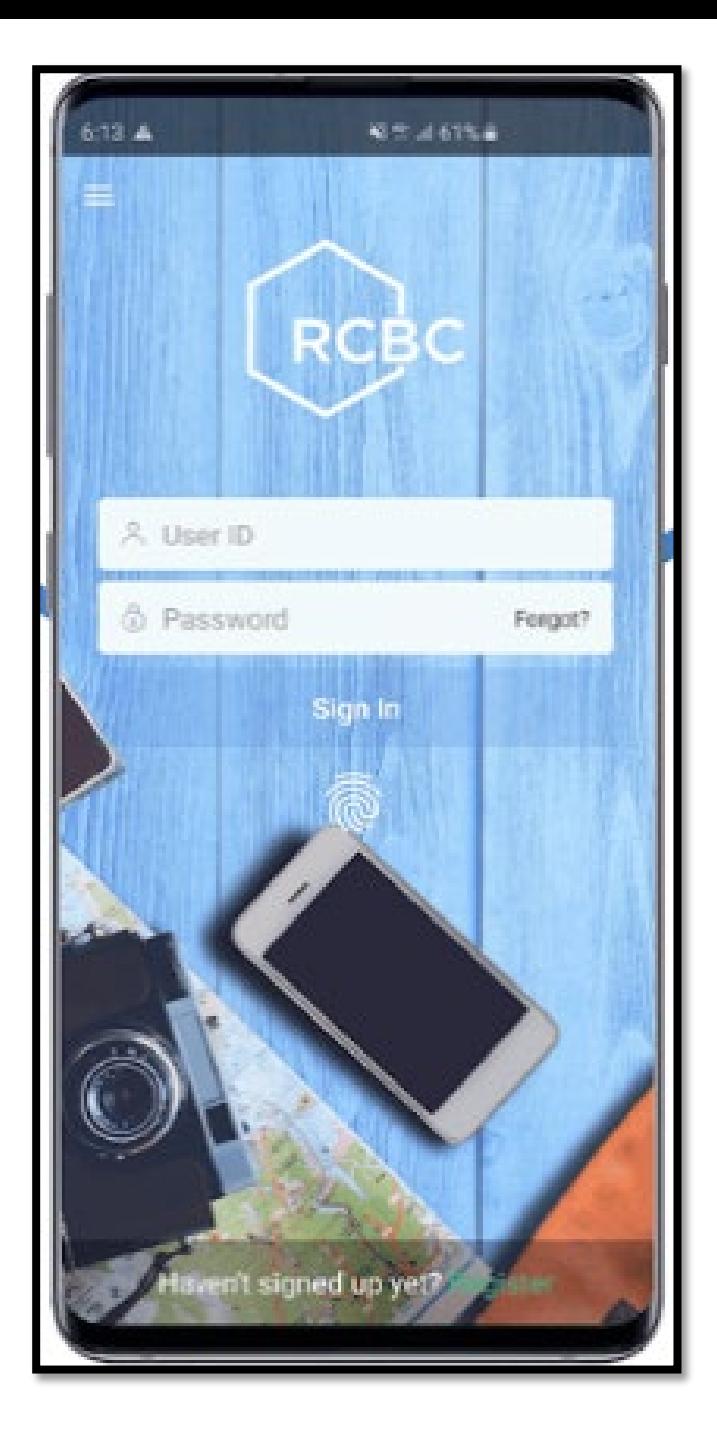

### How to enroll a Philequity mutual fund account?

# **Log in to your account**

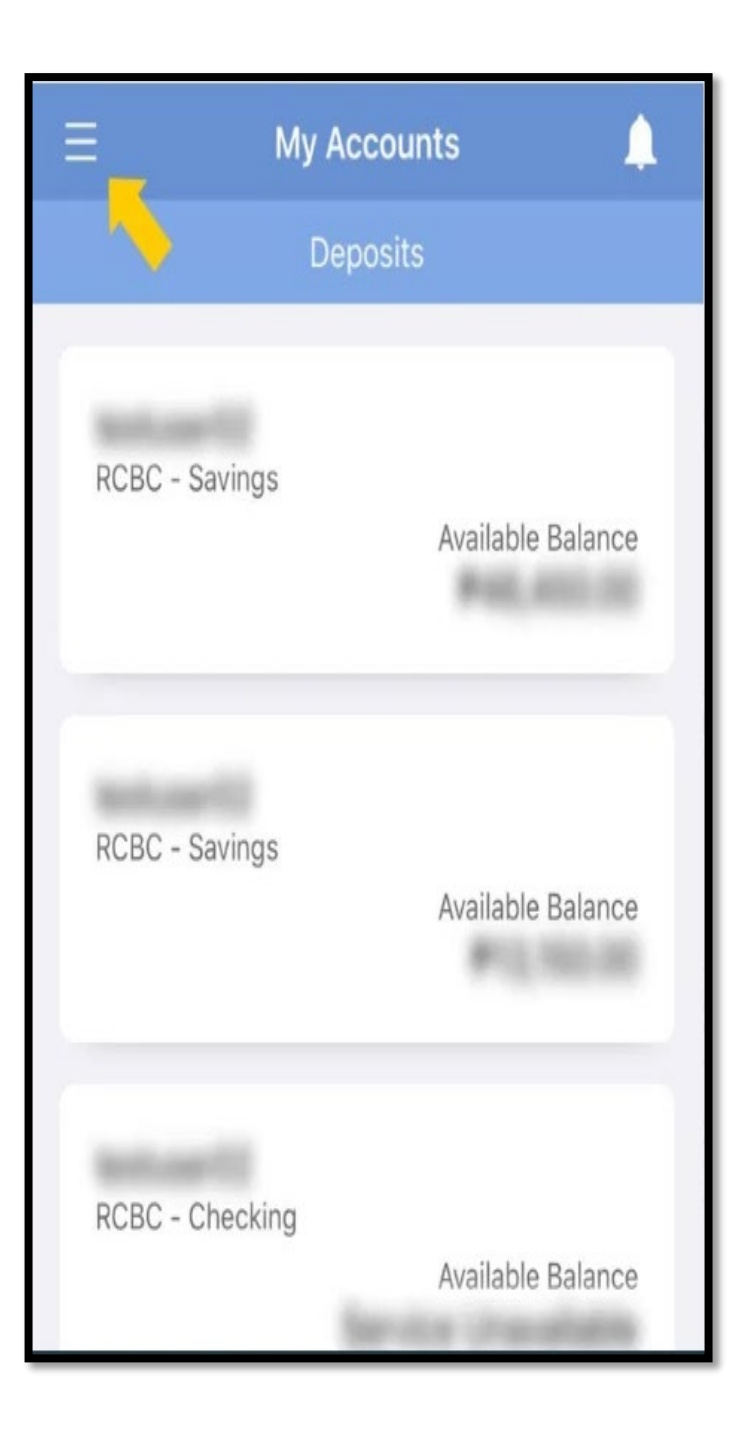

Tap the menu button on the upper left portion of the screen

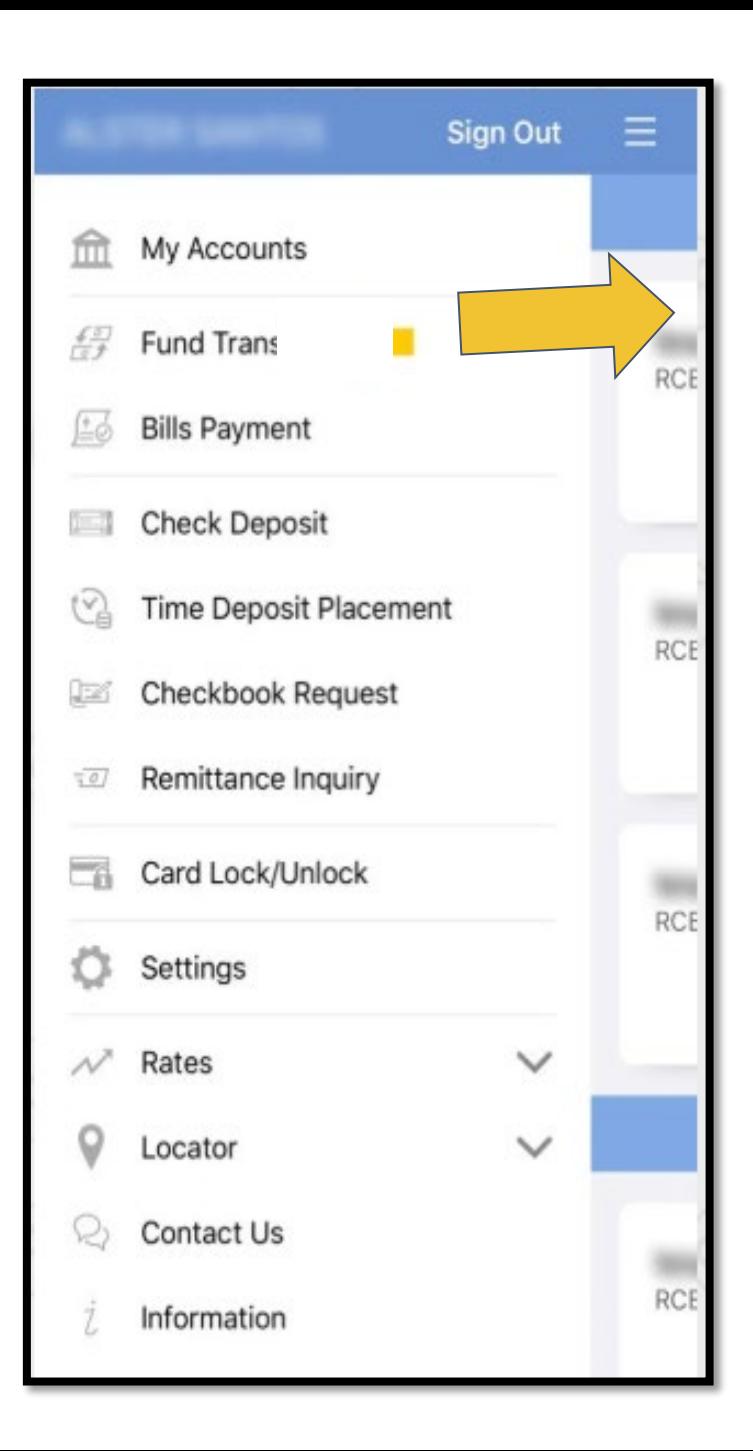

# Select Fund Transfer

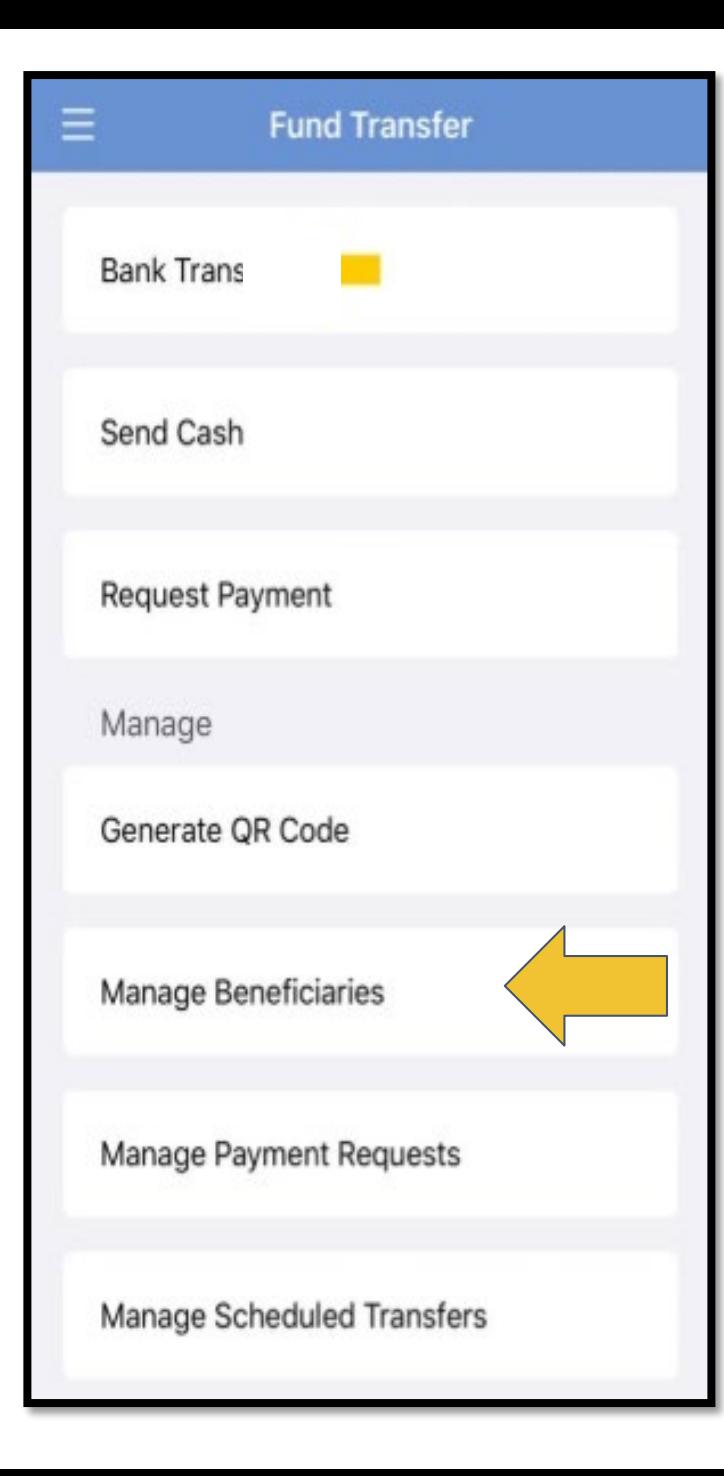

Choose manage beneficiaries, Click on "Add Beneficiary" and then input the necessary details

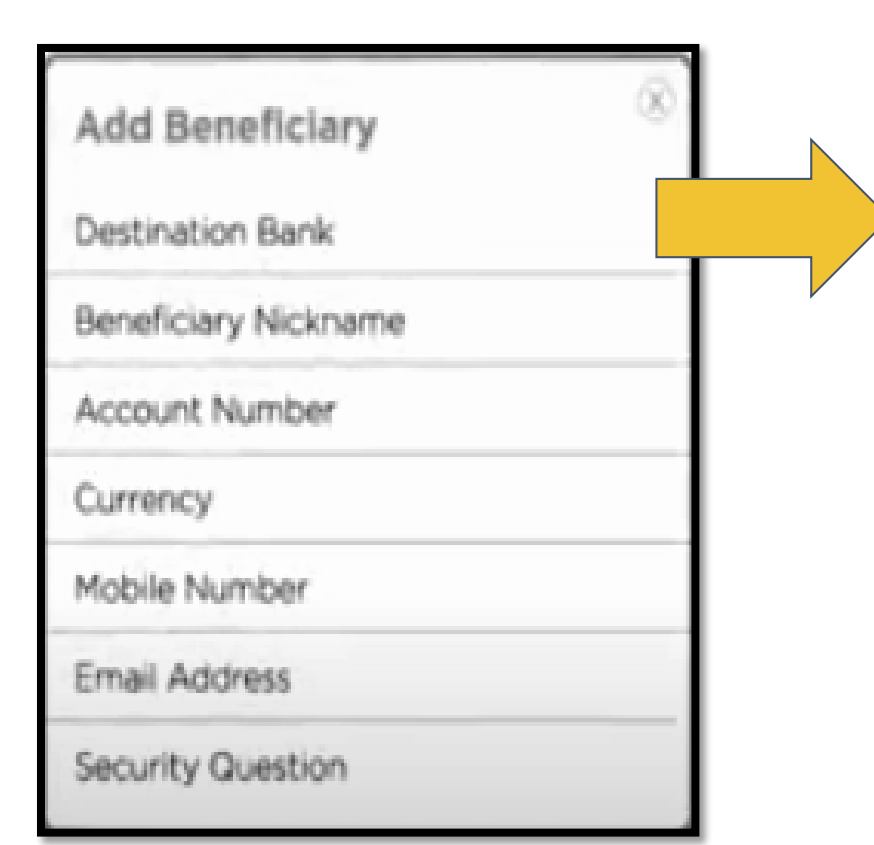

# Tap "Destination Account"

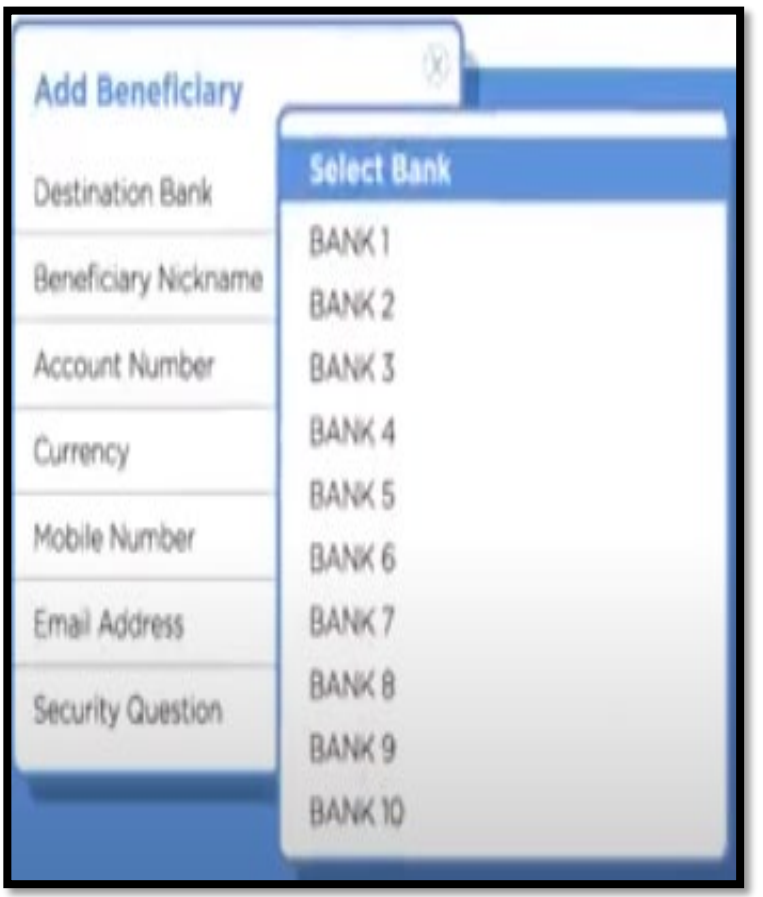

# **Then include all account details**